**Започнете от тук MFC-9970CDW Ръководство за бързо инсталиране**

Моля, най-напред прочетете брошурата "Безопасност и правни клаузи", преди да настроите устройството си. След това прочетете настоящото Ръководство за бързо инсталиране за правилното му настройване и монтиране. За преглед на Ръководство за бързо инсталиране на други езици, моля, посетете <http://solutions.brother.com/>.

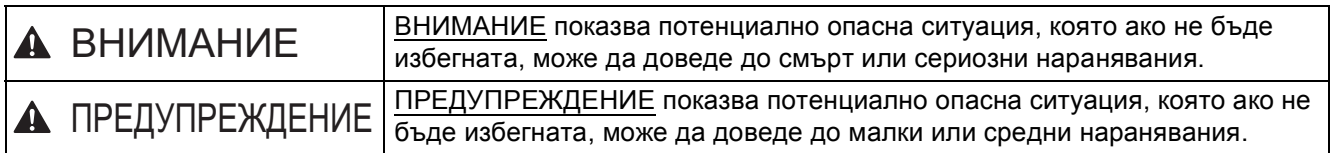

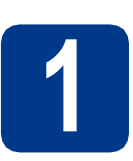

**1 Разопаковайте устройството**

#### **ВНИМАНИЕ**

- **• При опаковането на вашето устройство са използвани полиетиленови торбички. Полиетиленовите торбички не са играчки. За да избегнете опасност от задушаване, моля, съхранявайте тези торбички на място, недостъпно за бебета и деца, и ги изхвърляйте по съответния ред.**
- **• Устройството е тежко и теглото му е приблизително 28,5 кг. За да предотвратите евентуални наранявания, устройството трябва да се вдига от поне двама души. Внимавайте да не затиснете пръстите си, когато оставяте устройството.**
- **• Ако използвате долна тава, носете я отделно от устройството.**

#### - Ol **Забележка**

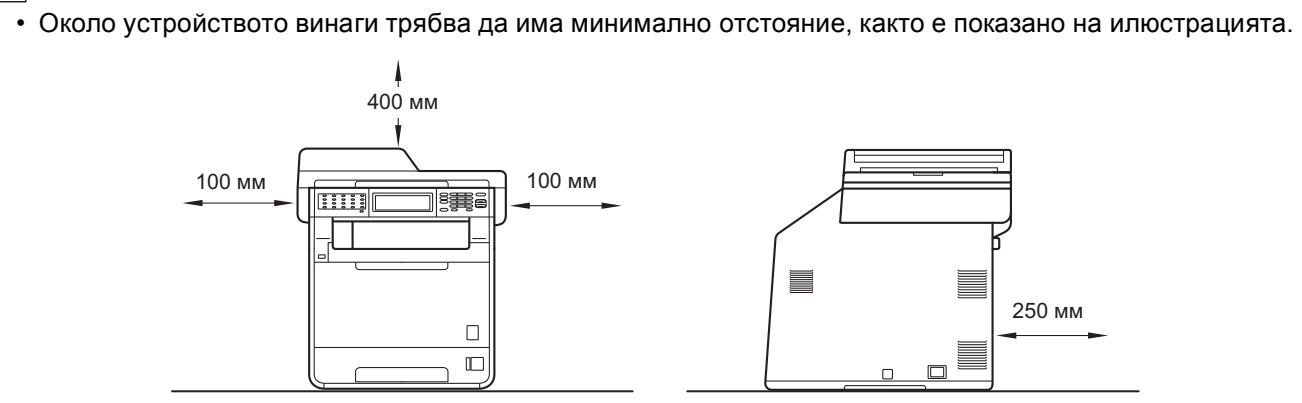

- Компонентите в кашона може да са различни в зависимост от страната, за която са предназначени.
- Препоръчваме да запазите оригиналната опаковка.
- Ако по някаква причина трябва да превозвате устройството, опаковайте го внимателно, за да избегнат повреди при транспортирането. Устройството трябва да бъде съответно застраховано при превозвача. За това как се опакова устройството вижте *Опаковане и транспортиране на устройството* в *Ръководство за допълнителни функции*.
- Интерфейсният кабел не е част от стандартните аксесоари. Купете интерфейсен кабел, подходящ за интерфейса, който искате да използвате (USB или мрежа).

#### **USB кабел**

- Препоръчва се да използвате USB 2.0 кабел (тип A/B), не по-дълъг от 2 метра.
- НЕ свързвайте интерфейсния кабел в този момент. Свързването на интерфейсния кабел се извършва по време на процеса за инсталиране на MFL-Pro.

#### **Мрежов кабел**

Използвайте директен, двойно усукан кабел Категория 5 (или по-висока) за 10BASE-T или 100BASE-TX Fast Ethernet мрежа.

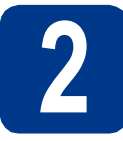

## **2 Отстранете опаковката от устройството**

#### **ВАЖНО**

**Все още НЕ свързвайте захранващия кабел.**

a Махнете опаковъчната лента от външната страна на устройството.

**b** Отворете мултифункционалната тава  $\bullet$  и махнете пластмасовия лист  $\bullet$  от подпората на мултифункционалната тава, след което затворете мултифункционалната тава.

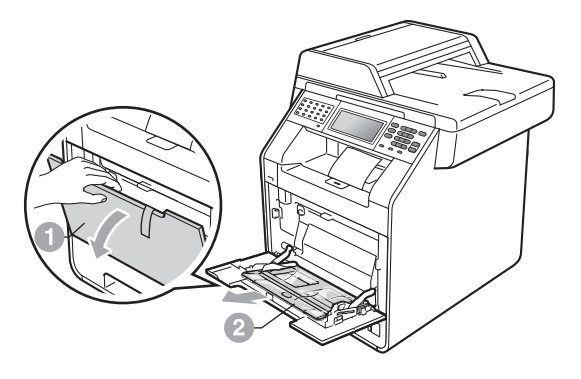

С Отворете предния капак, като натиснете бутона за освобождаване на предния капак. Махнете пакетчето силикагел  $\bullet$ .

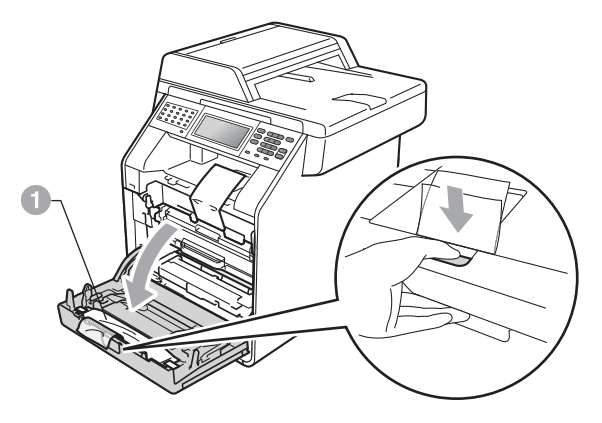

#### **CAUTION ПРЕДУПРЕЖДЕНИЕ**

НЕ слагайте в устата пакетчето силикагел. Изхвърлете го веднага.

- d Хванете зелената дръжка на барабана <sup>и</sup> го дърпайте, докато спре.
- e Дърпайте леко оранжевия опаковъчен материал към предната страна на устройството, за да го махнете.
- $f$  Махнете опаковъчната лента и четирите оранжеви опаковъчни парчета.

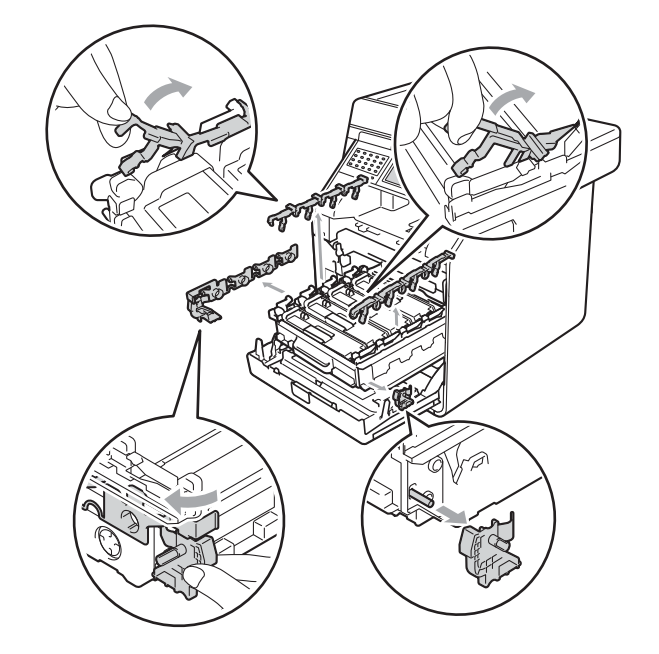

- g Натиснете силно барабана обратно <sup>в</sup> устройството.
- **h** Затворете предния капак на устройството.

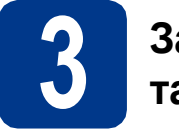

## **3 Заредете хартия <sup>в</sup> тавата за хартия**

a Издърпайте тавата за хартия извън устройството.

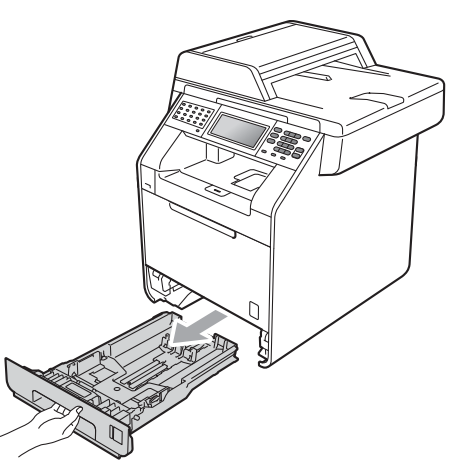

b Докато натискате зеления лост за освобождаване на водача за хартията  $\bullet$ , плъзгайте водачите за хартията в съответствие с размера на хартията, която сте заредили в тавата. Уверете се, че водачите са стабилно поставени в прорезите.

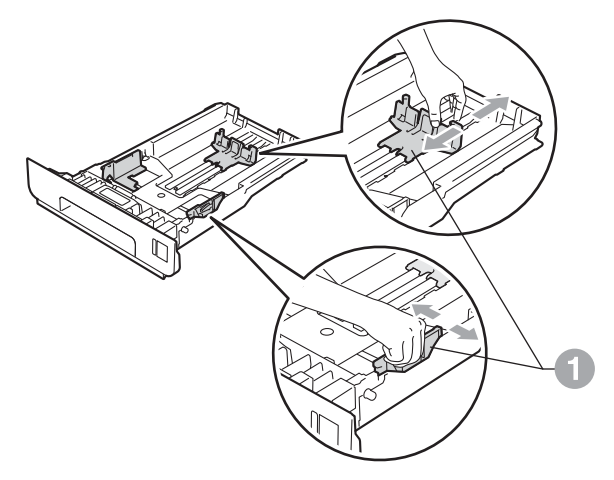

С Раздвижете купа с хартия добре ветрилообразно, за да избегнете задръстване или непоемане на хартия. d Поставете хартия <sup>в</sup> тавата <sup>и</sup> се уверете, че: Хартията е под маркера за максимално

количество хартия (VVV)  $\bullet$ . Препълването на тавата за хартия ще предизвика засядане на хартия.

- Страната, върху която ще се печата, трябва да е с лице надолу.
- Водачите за хартията се докосват до страните на листовете, така че да могат да бъдат правилно подавани.

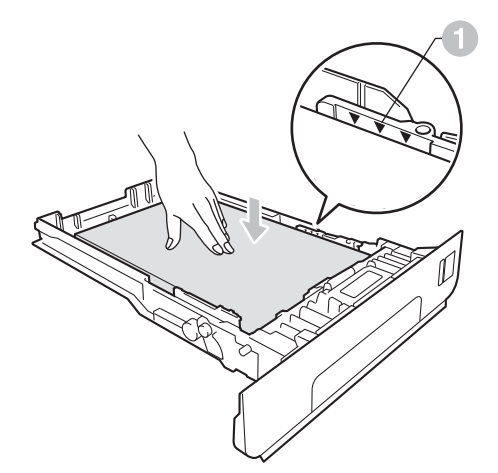

- e Поставете тавата за хартия стабилно обратно в устройството. Уверете се, че е изцяло вкарана в устройството.
	- За повече информация относно препоръчителната хартия вижте *Препоръчвана хартия и носители за печат* в *Основно Ръководство за потребителя*.

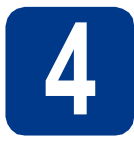

### **4 Прикрепете капака на контролния панел**

a Отворете капака за документи.

b Изберете езика <sup>и</sup> прикрепете капака на контролния панел към устройството.

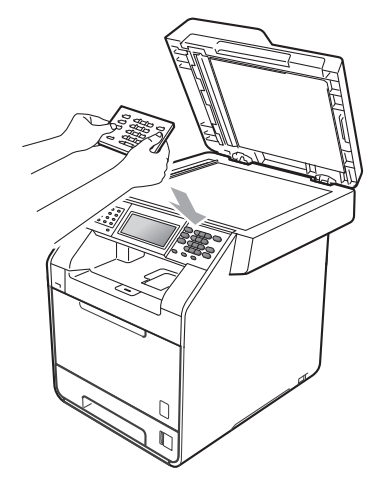

#### **Забележка**

Ако капакът на контролния панел не е поставен правилно, основните действия няма да функционират.

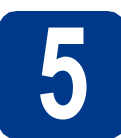

#### **5 Свържете захранващия кабел и телефонната линия**

#### **ВАЖНО**

**Все още НЕ свързвайте интерфейсния кабел.**

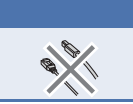

- a Свържете захранващия кабел <sup>с</sup> устройството, а след това го включете с електрически контакт.
- b Махнете етикета, <sup>с</sup> който <sup>е</sup> покрит превключвателя на захранването на устройството, а след това включете устройството.

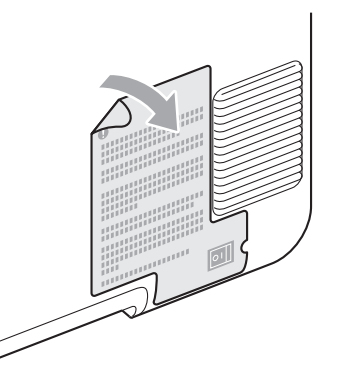

С Свържете кабела на телефонната линия. Свържете единия край на телефонния кабел към гнездото на устройството, обозначено с **LINE**, а другия — към стенен телефонен контакт.

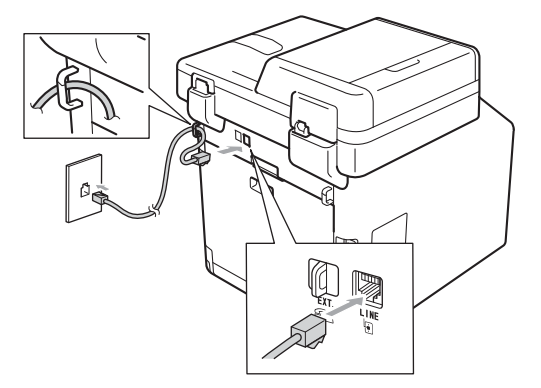

#### **ВАЖНО**

**Телефонният кабел ЗАДЪЛЖИТЕЛНО трябва да бъде свързан в гнездото на устройството, обозначено с LINE.**

### **ВНИМАНИЕ**

**Устройството трябва да бъде включено към заземен контакт.**

**Тъй като устройството е заземено през електрическия контакт, можете да се предпазите от потенциално опасни състояния на електричеството в телефонната мрежа, като оставите захранващия кабел свързан към вашето устройство, когато го свързвате към телефонната линия. По същия начин можете да се предпазите и в случай, че желаете да преместите устройството, като изключите първо телефонната линия, а след това захранващия кабел.**

#### **Забележка**

Ако сте на една и съща телефонна линия с външен телефон, свържете го, както е показано по-долу.

Преди да свържете външния телефон, махнете предпазното капаче **a** от извода **EXT**. на устройството.

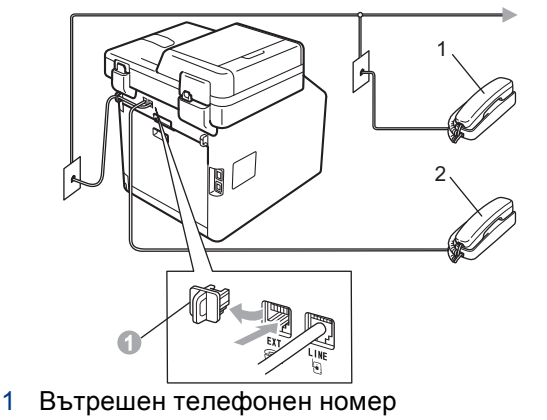

2 Външен телефон

#### **Забележка**

Ако сте на една и съща телефонна линия с телефонен секретар на външен телефон, свържете го, както е показано по-долу.

Преди да свържете телефонния секретар на външния телефон, махнете предпазното капаче **• от извода EXT.** на устройството.

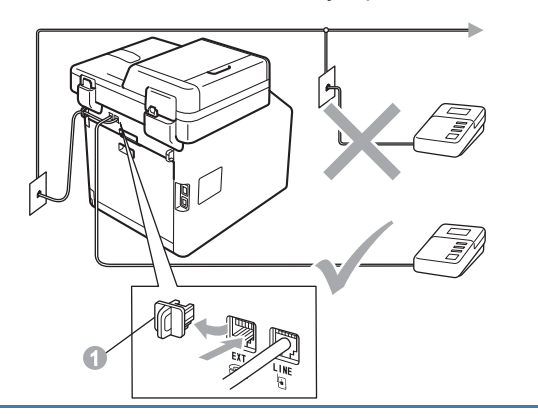

Настройте режима на получаване на Външен TAD, ако имате външен телефонен секретар. Вижте *[Изберете](#page-5-0) Режим за [получаване](#page-5-0)* на стр. 6. За подробности вижте *Свързване на външен TAD (автоматичен телефонен секретар)* в *Основно Ръководство за потребителя*.

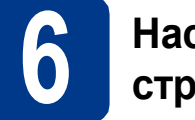

#### **6 Настройте на вашата страна**

Необходимо е да зададете вашата страна, за да може устройството да функционира правилно с телекомуникационните линии във всяка страна.

- a Проверете дали захранването <sup>е</sup> включено, като поставите захранващия кабел в контакта и включите устройството.
- 

<span id="page-4-1"></span>b Натиснете името на вашата страна върху Сензорния екран, когато на дисплея се изпишат държави.

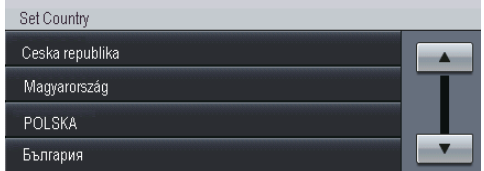

С Дисплеят ви приканва отново да проверите страната.

Направете едно от следните неща:

 Ако дисплеят показва правилната държава, натиснете Да, за да отидете на стъпка [d](#page-4-0).

—ИЛИ—

- Натиснете Не, за да се върнете на стъпка [b](#page-4-1) и да изберете държавата отново.
- <span id="page-4-0"></span>d След като дисплеят покаже Прието, устройството автоматично ще се рестартира. След рестартирането дисплеят показва Моля изчакай.

# **7 Изберете вашия език**

- a Натиснете МЕНЮ.
- **b** Натиснете **A** или ▼ за показване на Инициал. настр.

Натиснете Инициал. настр.

 $\mathbf C$  Натиснете  $\mathbf A$  или  $\mathbf v$  за показване на Локален език.

Натиснете Локален език.

- d Натиснете думата за вашия език.
- e Натиснете **Stop/Exit (Стоп/Излез)**.

<span id="page-5-0"></span>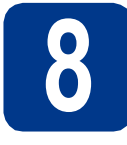

### **8 Изберете Режим за получаване**

#### Възможни са четири режима на получаване:

Само Fax, Fax/тел, Ръчно и Външен TAD.

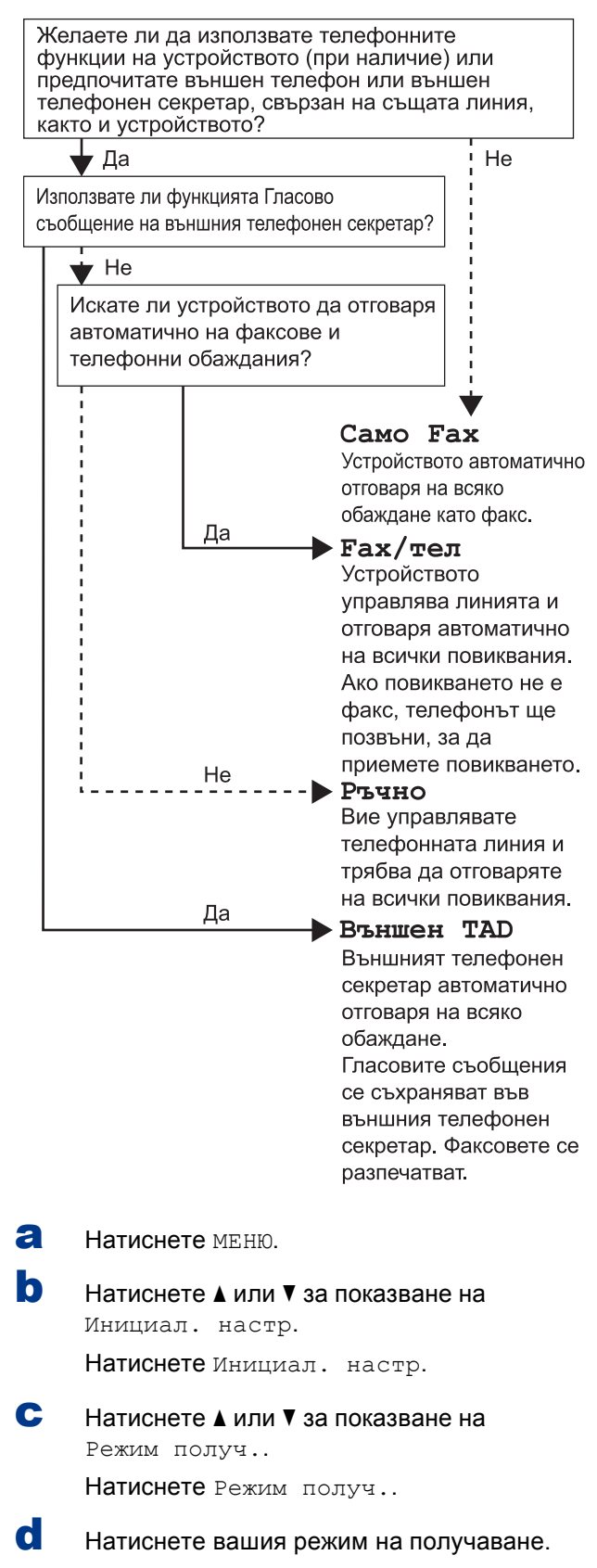

#### e Натиснете **Stop/Exit (Стоп/Излез)**.

За повече подробности вижте *Използване на режимите на получаване* в *Основно Ръководство за потребителя*.

#### **9 Настройте яркостта на екрана (ако е необходимо)**

Ако ви е трудно да четете от екрана, опитайте да промените настройката на яркостта.

- a Натиснете МЕНЮ.
- **b** Натиснете **A** или  $\blacktriangledown$  за показване на Общи настройки. Натиснете Общи настройки.
- $\mathbf C$  Натиснете  $\mathbf A$  или  $\mathbf v$  за показване на LCD настройки.

Натиснете LCD настройки.

- d Натиснете Светлина.
- e Натиснете Светъл, Средно или Тъмен.
- f Натиснете **Stop/Exit (Стоп/Излез)**.

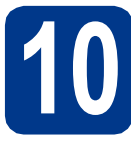

## **10 Настройка на дата <sup>и</sup> час**

Устройството показва часа и ако настроите ID на устройството, датата и часът ще се добавят към всеки факс, който изпращате.

- **a** Натиснете меню **b** Натиснете **A** или **V** за показване на Инициал. настр. Натиснете Инициал. настр.  $\mathbf C$  Натиснете  $\mathbf A$  или  $\mathbf v$  за показване на Дата&Час. Натиснете Дата&Час. d Натиснете отново Дата&Час. e Въведете последните две цифри на
	- годината с помощта на бутоните на Сензорния екран, а след това натиснете OK.

(напр., въведете 1, 1 за 2011.)

f Въведете двете цифри на месеца <sup>с</sup> помощта на бутоните на Сензорния екран, а след това натиснете OK.

(напр., въведете 0, 3 за март.)

g Въведете двете цифри на деня <sup>с</sup> помощта на бутоните на Сензорния екран, а след това натиснете OK.

(напр., въведете 2, 5 за 25-ти.)

h Въведете часа <sup>в</sup> 24-часов формат <sup>с</sup> помощта на бутоните на Сензорния екран, а след това натиснете OK.

(напр., въведете 1, 5, 2, 5 за 15,25 ч.)

i Натиснете **Stop/Exit (Стоп/Излез)**.

#### **11 Въведете лична информация (ID на устройство)**

Устройството показва датата и часа, и ако настроите ID на устройството, то ще ги добавя към всеки факс, който изпращате.

- <span id="page-6-0"></span>a Натиснете МЕНЮ. **b** Натиснете **A** или  $\blacktriangledown$  за показване на Инициал. настр. Натиснете Инициал. настр.  $\mathbf C$  Натиснете  $\mathbf A$  или  $\mathbf v$  за показване на Име на машина. Натиснете Име на машина. d Въведете номера на факса (до 20 цифри) <sup>с</sup> помощта на бутоните на Сензорния екран, а след това натиснете OK. e Въведете номера на телефона (до<sup>20</sup> цифри) с помощта на бутоните на Сензорния екран, а след това натиснете OK. Ако вашият телефонен и факс номер са еднакви, въведете отново същия номер. **f** Използвайте бутоните на Сензорния екран, за да въведете вашето име (до 20 знака), а след това натиснете OK. **Забележка** • За въвеждане на цифри или специални букви, натискайте неколкократно Анф, докато се появи желаният от вас знак, след което натиснете желания от вас знак. • Ако сте въвели буква неправилно и желаете да я промените, натиснете ∢или  $\blacktriangleright$ , за да преместите курсора до погрешния знак и натиснете  $\sqrt{2}$ • За въвеждане на интервал натиснете бутона за интервал или  $\blacktriangleright$ .
	- За повече подробности вижте *Въвеждане на текст* в *Основно Ръководство за потребителя*.
	- g Натиснете **Stop/Exit (Стоп/Излез)**.

#### **Забележка**

Ако допуснете грешка и искате да започнете отначало, натиснете **Stop/Exit (Стоп/Излез)** и се върнете към стъпка [a](#page-6-0).

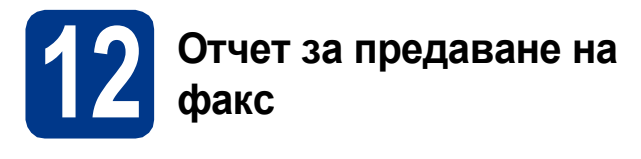

Устройството Brother е снабдено с Отчет за потвърждаване на предаването, който може да се използва за потвърждение, че сте изпратили факс. Този отчет посочва името или номера на факса на получателя, датата, часа и продължителността на изпращането, броя на изпратените страници и дали изпращането е било успешно или не. Ако искате да използвате функцията Отчет за предаване на факс, вижте *Печат на справки* в *Ръководство за допълнителни функции*.

#### **13 Задаване на тонален или импулсен режим на избиране**

Устройството се доставя настроено за тонално набиране. Ако набирането при вас е импулсно (с шайба), трябва да промените режима на набиране.

- **a** Натиснете меню.
- Натиснете ▲ или ▼ за показване на Инициал. настр. Натиснете Инициал. настр.
- $\mathbf C$  Натиснете  $\mathbf A$  или  $\mathbf v$  за показване на Тон/Импулс.

Натиснете Тон/Импулс.

- d Натиснете Пулс (или Тон).
- e Натиснете **Stop/Exit (Стоп/Излез)**.

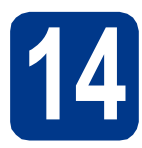

#### **14** Настройване на<br>**14 съвместимостта**<br>телефонната ли **съвместимостта на телефонната линия**

Ако свързвате устройството с услуга VoIP (по Интернет), трябва да промените настройката за съвместимост.

#### **Забележка**

Ако използвате аналогова телефонна линия, можете да прескочите тази точка.

- **a** Натиснете МЕНЮ.
- **b** Натиснете  $\blacksquare$  или  $\blacktriangledown$  за показване на  $\texttt{Fax}$ . Натиснете Fax.
- $\mathbf C$  Натиснете  $\mathbf A$  или  $\mathbf v$  за показване на Тел. услуги. Натиснете Тел. услуги.
- d Натиснете Съвместимост.
- **e** Натиснете Основен (заVoIP).
- f Натиснете **Stop/Exit (Стоп/Излез)**.

## **15 Задаване на типа телефонна линия**

Ако сте свързали устройството с линия, която е към PABX (PBX) или ISDN за изпращане и получаване на факсове, необходимо е съответно да се промени и типа на телефонната линия чрез следните стъпки.

- a Натиснете МЕНЮ.
- Натиснете ▲ или ▼ за показване на Инициал. настр. Натиснете Инициал. настр.
- С Натиснете ▲ или ▼ за показване на Комп.тел.линия.

Натиснете Комп.тел.линия.

- **d** Натиснете нормално, ISDN или PBX. Направете едно от следните неща: Ако изберете ISDN или Нормално,
	- преминете към стъпка [h](#page-8-0).
	- Ако изберете PBX, преминете към стъпка [e](#page-8-1).
- <span id="page-8-1"></span>e Направете едно от следните неща: Ако желаете да промените текущия номер на префикса, натиснете Вкл. или Винаги и преминете на точка **[f](#page-8-2)**.
	- Ако не желаете да промените текущия номер на префикса, преминете на точка [h](#page-8-0).

#### **Забележка**

- Настройката по подразбиране е "!".
- Ако изберете Вкл., натискайки **Tel/R (Тел/П)** (екранът показва е "!") ще получите достъп до външна линия.
- Ако изберете Винаги, можете да получите достъп до външна линия без натискане на **Tel/R (Тел/П)**.
- <span id="page-8-2"></span>f Натиснете Локален код.
- g Въведете номера на префикса (до 5 цифри) с помощта на бутоните на Сензорния екран, а след това натиснете OK.

#### **Забележка**

- Можете да използвате цифрите от 0 до 9, #,  $*$  и !.
- Не можете да използвате ! с които и да било други номера или символи.
- Ако телефонната система изисква повторно повикване през интервал от време, натиснете **Tel/R (Тел/П)** за влизане в интервала.
- <span id="page-8-0"></span>h Натиснете **Stop/Exit (Стоп/Излез)**.

#### **Забележка**

#### **Вътрешна телефонна централа (РВХ) и ПРЕХВЪРЛЯНЕ**

Устройството първоначално е настроено на Нормално, което позволява на апарата да се свърже към стандартна PSTN (обществена телефонна мрежа) линия. Много офиси обаче използват централна телефонна система или вътрешна автоматична централа (РВАХ). Вашият апарат може да бъде свързан към повечето типове PABX (РВХ). Функцията за повторно набиране на апарата поддържа само интервал преди повторно набиране (TBR). TBR ще работи с повечето PABX (PBX) системи, позволявайки ви достъп до външна линия или прехвърляне на повиквания към друг вътрешен телефон. Функцията работи, когато **Tel/R (Тел/П)** е натиснат.

#### **16 Автоматично преминаване към лятно часово време**

Можете да настроите устройството автоматично да преминава към лятно часово време. То ще се настрои с един час напред през пролетта и един час назад през есента.

- **a** Натиснете меню.
- Натиснете ▲ или ▼ за показване на Инициал. настр.

Натиснете Инициал. настр.

 $\mathbf C$  Натиснете  $\mathbf A$  или  $\mathbf v$  за показване на Дата&Час.

Натиснете Дата&Час.

- d Натиснете Авто дн. свет..
- **е** Натиснете вкл. (или  $M$ зкл.).
- f Натиснете **Stop/Exit (Стоп/Излез)**.

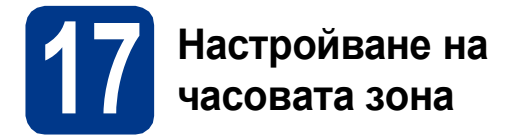

Можете да настроите часовата зона (не лятното време, а стандартното време) на устройството за вашето местоположение. Например, часовата зона за Източно време в САЩ и Канада е UTC-05:00.

- a Натиснете МЕНЮ.
- **b** Натиснете **A** или ▼ за показване на Инициал. настр.

Натиснете Инициал. настр.

 $\mathbf C$  Натиснете  $\mathbf A$  или  $\mathbf v$  за показване на Дата&Час.

Натиснете Дата&Час.

- d Натиснете Часови пояс.
- $\bullet$  Натиснете + или -, за да настроите вашата часова зона.

Натиснете OK.

f Натиснете **Stop/Exit (Стоп/Излез)**.

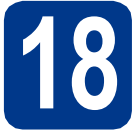

## **18 Избор на типа връзка**

Настоящите инструкции за инсталиране са за Windows® 2000 Professional, Windows® XP Home/Windows® XP Professional, Windows® XP Professional x64 Edition, Windows Vista®, Windows® 7 и Mac OS X (версии 10.4.11, 10.5.x и 10.6.x).

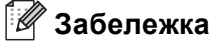

За Windows Server® 2003/2003 x64 Edition/2008/2008 R2 посетете страницата за вашия модел на адрес [http://solutions.brother.com/.](http://solutions.brother.com/)

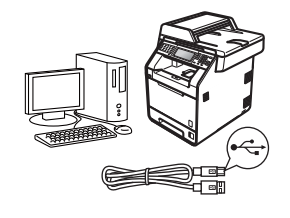

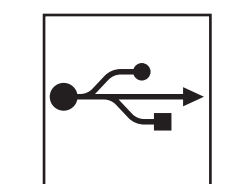

## **За потребители на USB интерфейс**

Windows®, преминете към стр[. 12](#page-11-0) Macintosh, преминете към стр[. 14](#page-13-0)

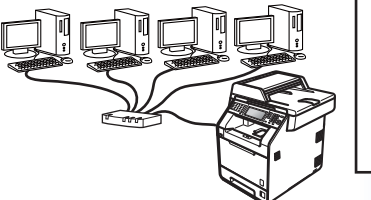

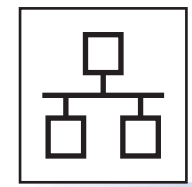

## **За кабелна мрежова връзка**

Windows®, преминете към стр[. 16](#page-15-0) Macintosh, преминете към стр[. 18](#page-17-0)

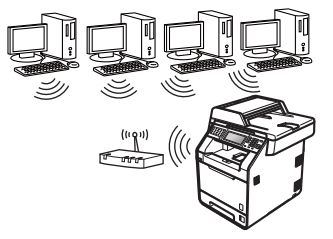

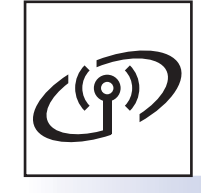

## **За безжична мрежа**

Windows<sup>®</sup> и Macintosh, преминете към стр[. 20](#page-19-0)

#### **Забележка**

Можете да изтеглите най-новите драйвери и програми за вашето устройство от Brother Solutions Center на адрес [http://solutions.brother.com/.](http://solutions.brother.com/)

**Жична**

**мрежа**

**Безжична**

**Безжична мрежа** 

**USB**

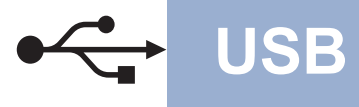

#### <span id="page-11-0"></span>**За потребители на USB интерфейс (Windows® 2000 Professional/XP/XP Professional x64 Edition/ Windows Vista®/Windows® 7)**

## **19 Преди да инсталирате**

a Уверете се, че компютърът ви <sup>е</sup> включен <sup>и</sup> сте влезли с права на администратор.

#### **Забележка**

Инсталационният CD-ROM включва ScanSoft™ PaperPort™ 12SE. Този софтуер поддържа Windows® XP (SP3 или по-нова), XP Professional x64 Edition (SP2 или по-нова), Windows Vista® (SP2 или по-нова) и Windows® 7. Актуализирайте до най-новия сервизен пакет Windows®, преди да инсталирате MFL-Pro Suite. За потребители на Windows® 2000 (SP4 или по-нов), когато се появи екранът за изтегляне на ScanSoft™ PaperPort™ 11SE по време на инсталирането на MFL-Pro Suite, следвайте инструкциите на екрана.

b Изключете устройството <sup>и</sup> се уверете, че интерфейсният кабел за USB **НЕ** е свързан с устройството. Ако вече сте свързали кабела, откачете го.

# **20 Инсталиране на MFL-Pro Suite**

**a** Поставете инсталационния CD-ROM в CD-ROM устройството. Ако се появи екранът с името на модела, изберете името на вашето устройство. Ако се появи екранът с избор на език, изберете вашия език.

#### **Забележка**

Ако екранът Brother не се появи автоматично, преминете на **Моят компютър (Компютър)**, щракнете двукратно върху иконата CD-ROM, а след това щракнете двукратно върху **start.exe**.

- <span id="page-11-1"></span>**b** Щракнете върху **Първоначална инсталация**, а след това върху **Инсталиране MFL-Pro Suite**.
- c Щракнете върху **Да**, ако приемате лицензионните споразумения.

#### **Забележка**

- Ако инсталацията не продължи автоматично, отворете най-горното меню чрез изваждане и поставяне отново на CD-ROM или щракнете двукратно върху програмата **start.exe** от главната папка и продължете от точка **[b](#page-11-1)** за инсталиране на MFL-Pro Suite.
- За потребители на Windows Vista® и Windows® 7, когато се появи екранът **Управление на потребителските акаунти**, щракнете върху **Позволи** или **Да**.
- Ако искате да инсталирате PS драйвера (драйвер за принтер BR-Script3), изберете **Частна Инсталация** и след това следвайте инструкциите на екрана.
- d Следвайте инструкциите на екрана, докато се появи този екран.

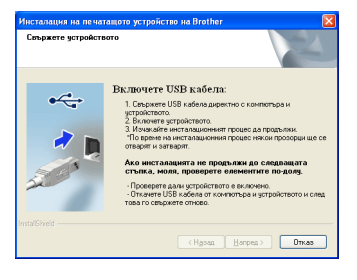

**e** Свържете кабела за USB с USB куплунга.

обозначен със символа  $\left|\leftarrow\right|$  върху устройството, а след това свържете кабела с компютъра.

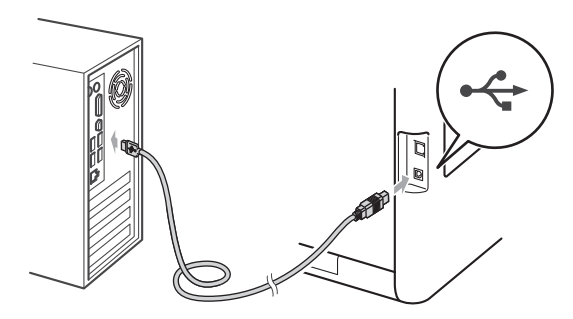

f Включете устройството <sup>и</sup> следвайте инструкциите на екрана за завършване на инсталирането.

#### **ВАЖНО**

**НЕ отменяйте никой от екраните по време на инсталация. Появяването на всички екрани може да отнеме няколко секунди.**

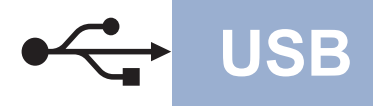

# **USB Windows®**

#### **Забележка**

- $\cdot$  За потребители на Windows Vista® и Windows® 7, когато се появи екранът **Защита на Windows**, изберете квадратчето за отметка и щракнете върху **Инсталиране** за правилното завършване на инсталацията.
- Ако по време на инсталацията на софтуера се появи съобщение за грешка, стартирайте **Диагностика на Инсталацията**, която се намира в **старт**/**Всички програми**/**Brother**/ **MFC-XXXX** (където MFC-XXXX е наименованието на вашия модел).

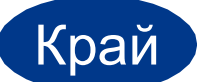

Край **Инсталацията <sup>е</sup> завършена.**

#### **Забележка**

- В зависимост от настройките ви за сигурност може да се появи прозорец на Windows Security или на антивирусна програма, когато използвате устройството или неговия софтуер. Дайте разрешение за продължение към следващия прозорец.
- **Драйвер за принтер XML Paper Specification**

Драйверът за принтер XML Paper Specification е най-подходящ за Windows Vista® и Windows® 7 при работа с приложения, ползващи документи с XML Paper Specification. Моля, изтеглете найновия драйвер, като посетите Brother Solutions Center на <http://solutions.brother.com/>.

#### <span id="page-13-0"></span>**За потребители на USB интерфейс (Mac OS X 10.4.11 - 10.6.x)**

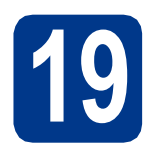

## **19 Преди да инсталирате**

a Уверете се, че устройството <sup>е</sup> свързано към захранването и вашият Macintosh е включен. Трябва да сте влезли с права на администратор.

#### **ВАЖНО**

**За потребители на Mac OS X 10.4.10, актуализирайте до Mac OS X 10.4.11 - 10.6.x. (За най-новите драйвери и за информация относно Mac OS X, която използвате, посетете [http://solutions.brother.com/.](http://solutions.brother.com/))**

#### **Забележка**

Ако искате да настроите PS драйвера (драйвер за принтер BR-Script3), посетете Brother Solutions Center на

<http://solutions.brother.com/> и щракнете върху Файлове за сваляне на страницата на вашия модел и посетете FAQ (често задавани въпроси) за указания за инсталиране.

**b** Свържете кабела за USB с USB куплунга,

обозначен със символа  $\leftarrow$  върху устройството, а след това свържете кабела с вашия Macintosh.

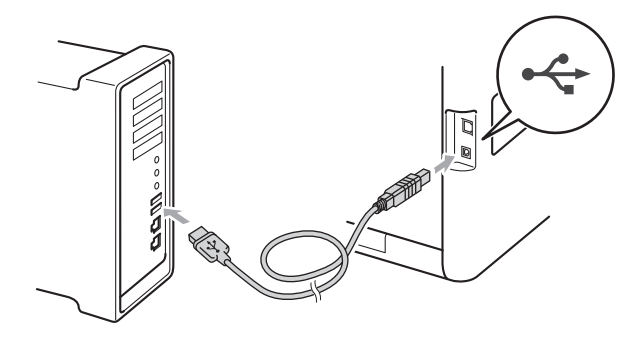

С Уверете се, че захранването на устройството е включено.

# **20 Инсталиране на MFL-Pro Suite**

- a Поставете инсталационния CD-ROM <sup>в</sup> CD-ROM устройството.
- b Щракнете два пъти върху иконата **Start Here OSX** (Начало OSX). Следвайте инструкциите на екрана.

#### **Забележка**

Инсталацията може да отнеме няколко минути.

С Следвайте инструкциите на екрана, докато се появи този екран. Изберете устройството от списъка, а след това щракнете върху **OK**.

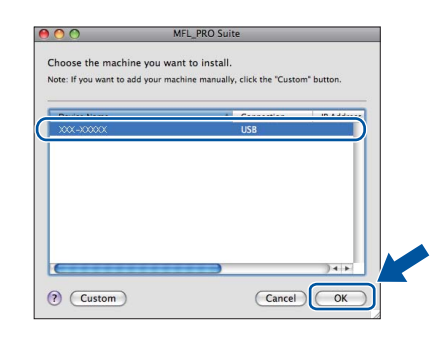

d Когато се появи този екран, щракнете върху **Next** (Напред).

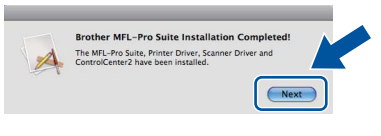

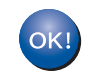

**Инсталацията на MFL-Pro Suite е завършена. [Преминете](#page-14-0) на стъпка** 21 **на стр. 15.**

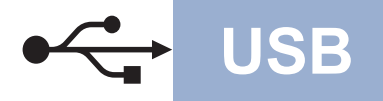

# USB **Macintosh**

#### <span id="page-14-0"></span>**21 Изтеглете <sup>и</sup> инсталирайте Presto! PageManager**

Когато Presto! PageManager е инсталиран, към Brother ControlCenter2 се добавя функцията OCR. Можете лесно да сканирате, споделяте и организирате снимки и документи с помощта на Presto! PageManager.

**a** На екрана Brother Support (Поддръжка от Brother) щракнете върху **Presto! PageManager** и следвайте инструкциите на екрана.

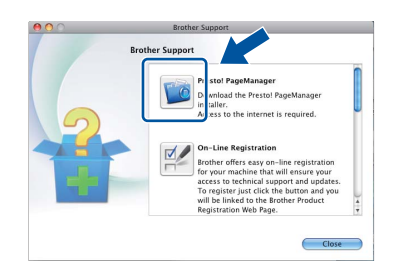

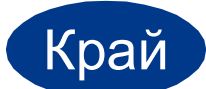

Край **Инсталацията <sup>е</sup> завършена.**

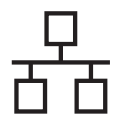

#### <span id="page-15-0"></span>**За потребители на интерфейс на кабелна мрежова връзка (Windows® 2000 Professional/XP/XP Professional x64 Edition/ Windows Vista®/Windows® 7)**

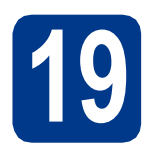

## **19 Преди да инсталирате**

a Уверете се, че компютърът ви <sup>е</sup> включен <sup>и</sup> сте влезли с права на администратор.

#### **Забележка**

- Инсталационният CD-ROM включва ScanSoft™ PaperPort™ 12SE. Този софтуер поддържа Windows® XP (SP3 или по-нова), XP Professional x64 Edition (SP2 или понова), Windows Vista® (SP2 или по-нова) и Windows® 7. Актуализирайте до най-новия сервизен пакет Windows®, преди да инсталирате MFL-Pro Suite. За потребители на Windows® 2000 (SP4 или по-нов), когато се появи екранът за изтегляне на ScanSoft™ PaperPort™ 11SE по време на инсталирането на MFL-Pro Suite, следвайте инструкциите на екрана.
- По време на инсталацията деактивирайте всякакъв софтуер от типа "лична защитна стена" (с изключение на защитната стена на Windows®), антишпионски или антивирусни програми.

**b** Махнете предпазното капаче от LAN конектора, обозначен със символа  $\frac{P}{d}$ .

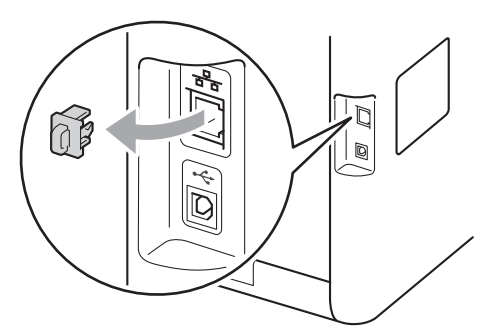

С Свържете мрежовия интерфейсен кабел към LAN конектора, а след това го свържете към свободен порт на вашия концентратор.

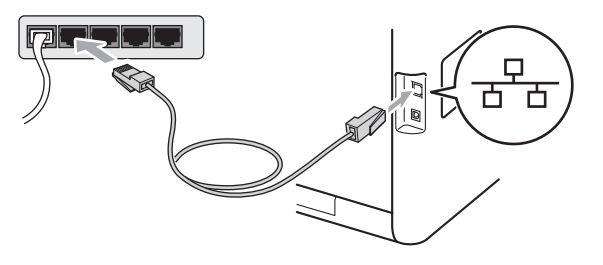

d Уверете се, че захранването на устройството е включено.

# <span id="page-15-2"></span>**20 Инсталиране на MFL-Pro Suite**

**a** Поставете инсталационния CD-ROM в CD-ROM устройството. Ако се появи екранът с името на модела, изберете името на вашето устройство. Ако се появи екранът с избор на език, изберете вашия език.

#### **Забележка**

Ако екранът Brother не се появи автоматично, преминете на **Моят компютър (Компютър)**, щракнете двукратно върху иконата CD-ROM, а след това щракнете двукратно върху **start.exe**.

- <span id="page-15-1"></span>**b** Щракнете върху **Първоначална инсталация**, а след това върху **Инсталиране MFL-Pro Suite**.
- c Щракнете върху **Да**, ако приемате лицензионните споразумения.

#### **Забележка**

- Ако инсталацията не продължи автоматично, отворете най-горното меню чрез изваждане и поставяне отново на CD-ROM или щракнете двукратно върху програмата **start.exe** от главната папка и продължете от точка **[b](#page-15-1)** за инсталиране на MFL-Pro Suite.
- За потребители на Windows Vista® и Windows® 7, когато се появи екранът **Управление на потребителските акаунти**, щракнете върху **Позволи** или **Да**.
- Ако искате да инсталирате PS драйвера (драйвер за принтер BR-Script3), изберете **Частна Инсталация** и след това следвайте инструкциите на екрана.

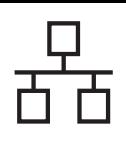

## **Жична мрежа Windows®**

#### d Когато се появи екранът **Открита защитна стена/антивирусен софтуер**, изберете **Промени настройките на порта на Firewall за да се установи връзка с мрежата и за да се продължи инсталацията. (Препоръчително)** и щракнете върху **Напред**.

(Не за потребители на Windows® 2000)

Ако не ползвате Защитна стена на Windows®, вижте Ръководството на потребителя за информация относно вашия софтуер и това как да добавите следващите мрежови портове.

- За мрежово сканиране добавете UDP порт 54925.
- За получаване на факс от компютър по мрежата, добавете UDP порт 54926.
- Ако продължавате да имате проблеми с мрежовата връзка, добавете UDP порт 137.

e Следвайте инструкциите на екрана за завършване на инсталирането.

#### **ВАЖНО**

**НЕ отменяйте никой от екраните по време на инсталация. Появяването на всички екрани може да отнеме няколко секунди.**

#### **Забележка**

- Ако устройството ви не може да се намери в мрежата, проверете настройките си, като следвате инструкциите на екрана.
- За потребители на Windows Vista® и Windows® 7, когато се появи екранът **Защита на Windows**, изберете квадратчето за отметка и щракнете върху **Инсталиране** за правилното завършване на инсталацията.
- Ако по време на инсталацията на софтуера се появи съобщение за грешка, стартирайте **Диагностика на Инсталацията**, която се намира в **старт**/**Всички програми**/**Brother**/ **MFC-XXXX LAN** (където MFC-XXXX е наименованието на вашия модел).

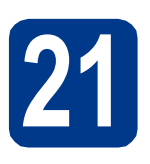

#### **21** Инсталирайте MFL-Pro<br>
Зиіte на още компютри<br>
(ако е необходимо) **Suite на още компютри (ако е необходимо)**

Ако искате да използвате устройството си с няколко компютъра в мрежата, инсталирайте MFL-Pro Suite на всеки компютър. [Преминете](#page-15-2) на [стъпка](#page-15-2) 20 на стр. 16.

### **Забележка**

#### **Мрежов лиценз (Windows®)**

Този продукт включва РС лиценз за не повече от 5 потребителя. Този лиценз поддържа инсталирането на MFL-Pro Suite, включително ScanSoft™ PaperPort™ 12SE или ScanSoft™ PaperPort™ 11SE, на не повече от 5 компютъра в мрежата. Ако желаете да използвате повече от 5 компютъра с инсталиран ScanSoft™ PaperPort™ 12SE или ScanSoft™ PaperPort™ 11SE, моля, закупете пакета Brother NL-5, който е лицензионно споразумение за не повече от 5 допълнителни потребителя. За да закупите пакета NL-5, обърнете се към местния оторизиран дилър на Brother или се свържете с отдела за обслужване на клиенти на Brother.

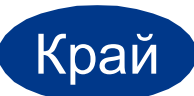

#### Край **Инсталацията <sup>е</sup> завършена.**

#### **Забележка**

- Ако използвате определен IP адрес за устройството, трябва да настроите метода за зареждане на Статичен с помощта на контролния панел. За повече информация вижте *Меню на мрежата* в *Ръководство за мрежовия потребител*.
- В зависимост от настройките ви за сигурност може да се появи прозорец на Windows Security или на антивирусна програма, когато използвате устройството или неговия софтуер. Дайте разрешение за продължение към следващия прозорец.

#### • **Драйвер за принтер XML Paper Specification**

Драйверът за принтер XML Paper Specification е най-подходящ за Windows Vista<sup>®</sup> и Windows<sup>®</sup> 7 при работа с приложения, ползващи документи с XML Paper Specification. Моля, изтеглете найновия драйвер, като посетите Brother Solutions Center на [http://solutions.brother.com/.](http://solutions.brother.com/)

**Жична**

**мрежа**

**Macintosh**

**Macintosh** 

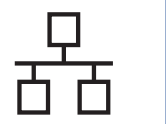

#### <span id="page-17-0"></span>**За потребители на интерфейс на кабелна мрежова връзка (Mac OS X 10.4.11 - 10.6.x)**

<span id="page-17-1"></span>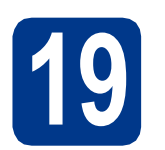

## **19 Преди да инсталирате**

a Уверете се, че устройството <sup>е</sup> свързано към захранването и вашият Macintosh е включен. Трябва да сте влезли с права на администратор.

#### **ВАЖНО**

**За потребители на Mac OS X 10.4.10, актуализирайте до Mac OS X 10.4.11 - 10.6.x. (За най-новите драйвери и за информация относно Mac OS X, която използвате, посетете [http://solutions.brother.com/.](http://solutions.brother.com/))**

#### **Забележка**

Ако искате да настроите PS драйвера (драйвер за принтер BR-Script3), посетете Brother Solutions Center на

<http://solutions.brother.com/> и щракнете върху Файлове за сваляне на страницата на вашия модел и посетете FAQ (често задавани въпроси) за указания за инсталиране.

**b** Махнете предпазното капаче от LAN конектора, обозначен със символа  $\frac{P}{d}$ .

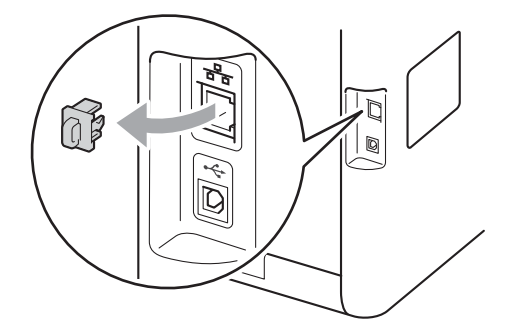

С Свържете мрежовия интерфейсен кабел към LAN конектора, а след това го свържете към свободен порт на вашия концентратор.

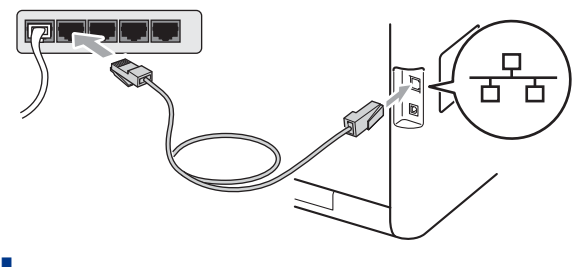

d Уверете се, че захранването на устройството е включено.

<span id="page-17-2"></span>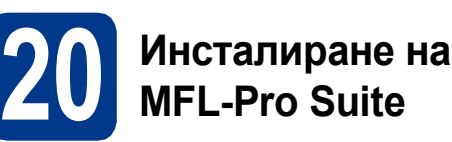

- a Поставете инсталационния CD-ROM <sup>в</sup> CD-ROM устройството.
- b Щракнете два пъти върху иконата **Start Here OSX** (Начало OSX). Следвайте инструкциите на екрана.

#### **Забележка**

Инсталацията може да отнеме няколко минути.

С Следвайте инструкциите на екрана, докато се появи този екран. Изберете устройството от списъка, а след това щракнете върху **OK**.

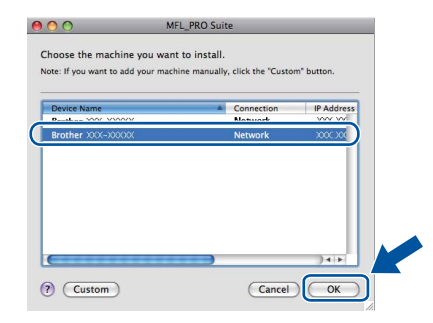

#### **Забележка**

Ако вашето устройство не бъде открито в мрежата, потвърдете вашите мрежови настройки. Вижте *Преди да [инсталирате](#page-17-1)* на стр[. 18.](#page-17-1)

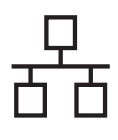

## **Жична мрежа Macintosh**

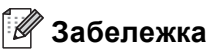

• Ако се появи този екран, щракнете върху **OK**.

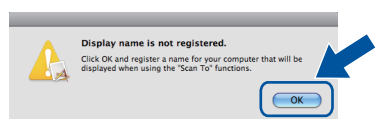

Въведете име за своя Macintosh в **Display Name** (Име с което ще се показва) до 15 знака и щракнете върху **OK**. Преминете към [d](#page-18-0).

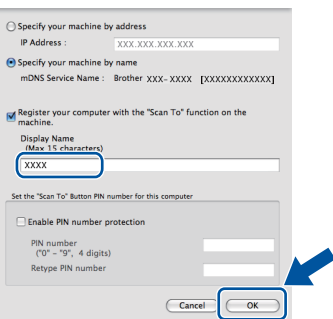

- Ако искате да използвате клавиша **SCAN (СКАНИРАНЕ)** на устройството в мрежата, трябва да поставите отметка на квадратчето **Register your computer with the "Scan To" function on the machine** (Регистрирайте компютъра за използване на функцията "Сканирай към" на устройството).
- Името, което сте въвели, ще се появи на дисплея на устройството при натискане на (**SCAN (СКАНИРАНЕ)**) и избор на опция за сканиране. (За повече информация вижте *Мрежово сканиране* в *Ръководство за потребителя на софтуера*.)
- <span id="page-18-0"></span>d Когато се появи този екран, щракнете върху **Next** (Напред).

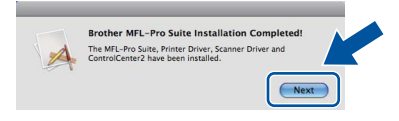

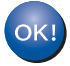

**Инсталацията на MFL-Pro Suite е завършена. [Преминете](#page-18-1) на стъпка** 21 **на стр. 19.**

#### <span id="page-18-1"></span>**21 Изтеглете <sup>и</sup> инсталирайте Presto! PageManager**

Когато Presto! PageManager е инсталиран, към Brother ControlCenter2 се добавя функцията OCR. Можете лесно да сканирате, споделяте и организирате снимки и документи с помощта на Presto! PageManager.

a На екрана **Brother Support** (Поддръжка от Brother) щракнете върху **Presto! PageManager** и следвайте инструкциите на екрана.

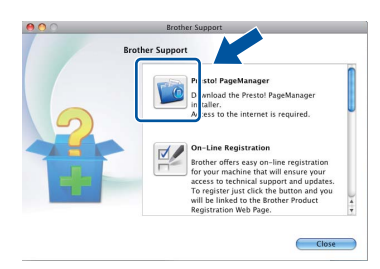

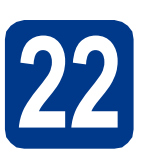

#### **222 Suite на още компютри**<br>
(ако е необходимо) **Suite на още компютри (ако е необходимо)**

Ако искате да използвате устройството си с няколко компютъра в мрежата, инсталирайте MFL-Pro Suite на всеки компютър. [Преминете](#page-17-2) на [стъпка](#page-17-2) 20 на стр. 18.

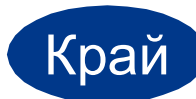

#### Край **Инсталацията <sup>е</sup> завършена.**

#### **Забележка**

Ако използвате определен IP адрес за устройството, трябва да настроите метода за зареждане на Статичен с помощта на контролния панел. За повече информация вижте *Меню на мрежата* в *Ръководство за мрежовия потребител*.

**Жична**

**мрежа**

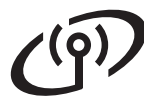

#### <span id="page-19-0"></span>**За потребители на интерфейс за безжични мрежи**

# **19 Преди да пристъпите към работа**

#### **ВАЖНО**

- **• В случай, че желаете да свържете устройството към мрежата, препоръчваме да се обърнете към системния администратор преди инсталирането. Трябва да знаете настройките на безжичната мрежа, преди да продължите с инсталацията.**
- **• Ако сте конфигурирали настройките за безжично свързване на устройството, трябва да пренастроите мрежовите (LAN) настройки преди да конфигурирате отново безжичното свързване.**
	- **1. Натиснете** МЕНЮ **на вашето устройство.**
	- **2. Натиснете** a **или** b **за показване на** Мрежа **и натиснете** Мрежа**.**
	- **3. Натиснете** a **или** b **за показване на** Мрежово нул. **и натиснете** Мрежово нул.**.**
	- **4. Натиснете** Да**.**
	- **5. Натискайте** Да **в продължение на 2 секунди.**

#### **Режим Инфраструктура**

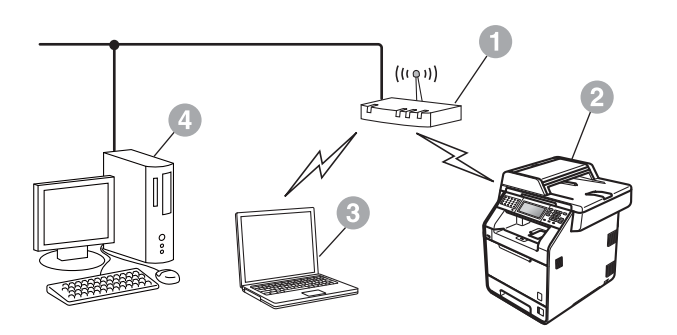

- a Точка за достъп/маршрутизатор
- b Устройство в безжична мрежа (вашето устройство)
- **Свързан към точката за** достъп/маршрутизатора компютър с възможности за използване на безжична мрежа
- d Свързан към точката за достъп/маршрутизатора компютър без възможности за безжична мрежа

<span id="page-20-0"></span>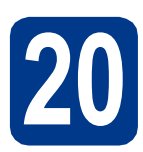

# **20 Потвърдете мрежовата среда (Режим на инфраструктура)**

Инструкциите по-долу предлагат два метода за инсталиране на вашето устройство Brother в средата на безжична мрежа.

#### **Забележка**

За да настроите устройството си в каквато и да е друга безжична среда, можете да намерите инструкции в *Ръководство за мрежовия потребител*.

#### a **Конфигуриране <sup>с</sup> помощта на Wi-Fi Protected Setup или AOSS™ (конфигуриране <sup>с</sup> едно натискане)**

Ако вашата точка за достъп/маршрутизатор на WLAN поддържа автоматичен безжичен режим (Wi-Fi Protected Setup или AOSS™)

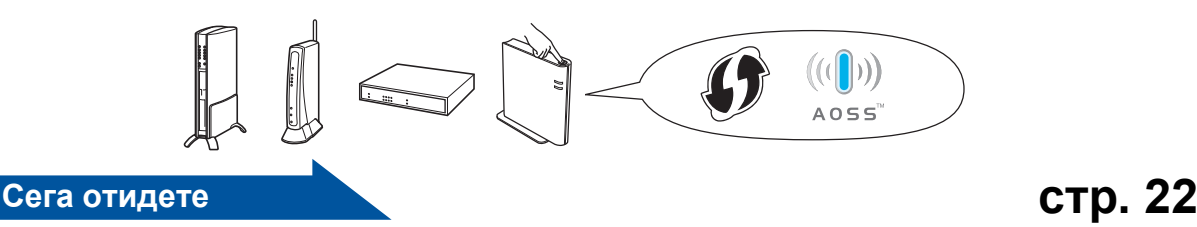

#### b **Ръчно конфигуриране от контролния панел**

Ако вашата точка за достъп/маршрутизатор на WLAN не поддържа Wi-Fi Protected Setup или AOSS™, **запишете си настройките на безжичната мрежа** на вашата точка за достъп/маршрутизатор на WLAN.

#### **ВАЖНО**

**Моля, не се обръщайте към отдела за обслужване на клиенти на Brother за съдействие без информацията за сигурност на безжичните връзки. Ние не можем да ви помогнем за намирането на настройките за сигурност на вашата мрежата.**

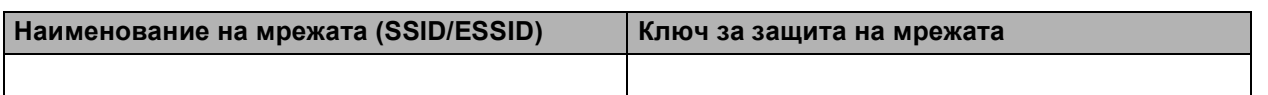

#### **Например:**

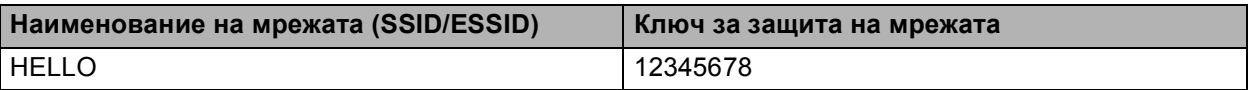

#### **Забележка**

- Ако не знаете тази информация (Наименование на мрежата (SSID/ESSID) и Ключ за защита на мрежата), не можете да извършите безжичната настройка.
- Как мога да намеря тази информация (Наименование на мрежата (SSID/ESSID) и Ключ за защита на мрежата)
	- 1. Трябва да видите документацията, предоставена с точката за достъп/маршрутизатора на WLAN.
	- 2. Първоначалното наименование на мрежата би могло да бъде името на производителя или наименованието на модела.
	- 3. Ако не знаете информацията за сигурност, обърнете се към производителя на маршрутизатора, вашия системен администратор или интернет доставчика.

**Сега отидете стр[. 23](#page-22-0)**

**Безжична**

**Безжична мрежа** 

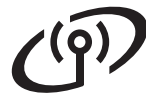

#### **Свързване на устройството Brother с безжичната мрежа**

#### <span id="page-21-0"></span>**21 Конфигурирайте** безжичните настройки с **помощта на автоматичниябезжичен режим**

a Потвърдете, че вашата точка за достъп/маршрутизатор на WLAN има символ Wi-Fi Protected Setup или AOSS™, както е показано по-долу.

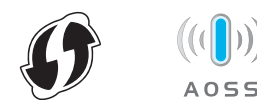

- **b** Поставете устройството Brother в обхвата на вашата точка за достъп/маршрутизатор на Wi-Fi Protected Setup или AOSS™. Обхватът може да е различен в зависимост от вашата среда. Направете справка в инструкциите, предоставени с вашата точка за достъп/маршрутизатор.
- С На устройството натиснете МЕНЮ. Натиснете ▲ или ▼ за показване на Мрежа и натиснете Мрежа.

Натиснете WLAN, а след това WPS/AOSS.

Когато се изпише Позволи WLAN ?, натиснете Вкл.. Така ще се стартира съветника за безжичната настройка.

В противен случай, натиснете **Stop/Exit (Стоп/Излез)**, за да излезете от съветника за безжичната настройка.

Когато се появи Старт. WPS или AOSS на вашия безжичен маршрутизатор и след това натиснете OK., натиснете бутона Wi-Fi Protected Setup или AOSS™ на вашата точка за достъп/маршрутизатор на WLAN. Вижте в ръководството на потребителя инструкции за вашата точка за достъп/маршрутизатор на WLAN. А след това натиснете OK.

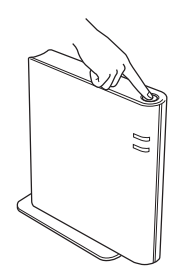

Тази функция открива автоматично кой режим (Wi-Fi Protected Setup или AOSS™) използва вашата точка за достъп/маршрутизатор на WLAN за конфигуриране на вашето устройство.

#### **Забележка**

Ако вашата точка за достъп/маршрутизатор на WLAN поддържа Wi-Fi Protected Setup (ПИН метод), а вие искате да конфигурирате вашето устройство с помощта на PIN (личен идентификационен номер) Method, вижте *Използване на PIN метода на Wi-Fi Protected Setup* в *Ръководство за мрежовия потребител*.

**d** На течнокристалния дисплей се появява съобщение за резултата от връзката и автоматично ще се отпечата WLAN доклад.

> Ако връзката не е успешна, проверете кода за грешка в отпечатания отчет и направете справка в *[Отстраняване](#page-23-0) на [неизправности](#page-23-0)* на стр. 24.

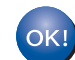

**Безжичната настройка вече е завършена. Индикатор на четири нива на горната дясна страна на течнокристалния дисплей на вашето устройство показва силата на безжичния сигнал на вашата точка за достъп/маршрутизатора.**

#### **За да инсталирате MFL-Pro Suite, продължете с точка** [22](#page-27-0)**.**

**За потребители на Windows®:**

#### **Сега отидете стр[. 28](#page-27-1)**

**За потребители на Macintosh:**

**Сега отидете**

**стр[. 30](#page-29-0)**

<span id="page-22-0"></span>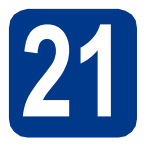

**21 Конфигурирайте безжичните настройки (типична безжична настройка в режим Инфраструктура)**

#### **ВАЖНО**

**Преди да продължите, трябва да разполагате с безжичните настройки, които записахте по [стъпка](#page-20-0)** 20 **на стр. 21.**

<span id="page-22-3"></span>a На устройството натиснете МЕНЮ. Натиснете ▲ или ▼ за показване на Мрежа и натиснете Мрежа. Натиснете WLAN, а след това Помощ.за настр.

> Когато се изпише Позволи WLAN ?, натиснете Вкл.. Така ще се стартира съветника за безжичната настройка.

В противен случай, натиснете **Stop/Exit (Стоп/Излез)**, за да излезете от съветника за безжичната настройка.

**b** Устройството ще търси за наличие на SSID. Ако на дисплея се покаже списък със SSID, използвайте клавиши ▲ или ▼. за да изберете този SSID, който сте записали по точка [стъпка](#page-20-0) 20 на стр. 21.

> Ако използвате метод на удостоверяване и шифроване, който изисква Ключ за защита на мрежата, отидете на с.

Ако вашият метод на удостоверяване е Отворена система, а вашият режим на шифроване е Никакъв, отидете на [e](#page-22-2).

Ако вашата точка за достъп/маршрутизатор поддържа Wi-Fi Protected Setup, появява се Избраният безжичен маршр. поддържа WPS. Да се използва ли WPS?. За да свържете устройството си с помощта на автоматичен безжичен режим, натиснете Да. (Ако изберете Не (ръчно), преминете на [c](#page-22-1) за въвеждане на Ключ за защита на мрежата.) Когато се появи Стартир. WPS на вашия безжичен маршрутизатор, сл. това натис. Напред., натиснете бутона Wi-Fi Protected Setup на вашата точка за достъп/маршрутизатор на WLAN, а след това натиснете Напред. Преминете на [e](#page-22-2).

#### **Забележка**

- Необходими са няколко секунди за изписване на списък на наличните SSID.
- Ако не се изпише списък на SSID, уверете се, че точката ви за достъп е включена. Приближете устройството до точката за достъп и опитайте да започнете отново от а.

Ако устройството ви работи в безжична мрежа, поддържана от IEEE 802.1x, вижте *Използване на удостоверяване с IEEE 802.1x* в *Ръководство за мрежовия потребител*.

Ако точката ви за достъп е настроена да не излъчва SSID, ще трябва ръчно да добавите наименованието на SSID. За подробности вижте *Конфигуриране на устройството, когато SSID не се излъчва* в *Ръководство за мрежовия потребител*.

<span id="page-22-1"></span>С Въведете Ключа за защита на мрежата, който сте записали в [стъпка](#page-20-0) 20 на стр. 21 с помощта на бутоните на Сензорния екран, за да изберете всяка буква или цифра. За да изтриете буквите, които сте въвели, натиснете  $\sqrt{2}$ .

За въвеждане на цифри или специални

букви натискайте неколкократно **А1**®, докато се появи желаният от вас знак, след което натиснете желания от вас знак.

Натискайте  $\hat{O}$  за превключване от горен регистър в долен регистър и обратно.

За повече информация, вижте *[Въвеждане](#page-26-0) на текст за безжични [настройки](#page-26-0)* на стр. 27.

Натиснете OK, след като въведете всички знаци, след което натиснете Да, за да приложите настройките си. Преминете на [d](#page-22-4).

- <span id="page-22-4"></span>d Сега устройството ще се опита да се свърже с вашата безжична мрежа с помощта на информацията, която сте въвели.
- <span id="page-22-2"></span>e На течнокристалния дисплей се появява съобщение за резултата от връзката и автоматично ще се отпечата WLAN доклад.

Ако връзката не е успешна, проверете кода за грешка в отпечатания отчет и направете справка в *[Отстраняване](#page-23-0) на [неизправности](#page-23-0)* на стр. 24.

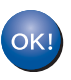

**Безжичната настройкавечее завършена. Индикатор на четири нива на горната дясна страна на течнокристалния дисплей на вашето устройство показва силата на безжичния сигнал на вашата точка за достъп/маршрутизатора.**

**За да инсталирате MFL-Pro Suite, продължете с точка** [22](#page-27-0)**.**

**За потребители на Windows®:**

#### **Сега отидете**

**стр[. 28](#page-27-1)**

**За потребители на Macintosh:**

**Сега отидете**

**стр[. 30](#page-29-0)**

**Безжична Безжична мрежа** 

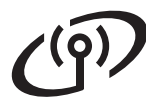

#### <span id="page-23-0"></span>**Отстраняване на неизправности**

#### **ВАЖНО**

**Моля, не се обръщайте към отдела за обслужване на клиенти на Brother за съдействие без информацията за сигурност на безжичните връзки. Ние не можем да ви помогнем за намирането на настройките за сигурност на вашата мрежата.**

#### <span id="page-23-1"></span>**Как мога да намеря безжичните настройки (Наименование на мрежата (SSID/ESSID) и Ключ за защита на мрежата)**

- 1. Трябва да видите документацията, предоставена с точката за достъп/маршрутизатора на WLAN.
- 2. Първоначалното наименование на мрежата би могло да бъде името на производителя или наименованието на модела.
- 3. Ако не знаете информацията за сигурност, обърнете се към производителя на маршрутизатора, вашия системен администратор или интернет доставчика.
- Ключът за защита на мрежата може да е описан и като Парола, Ключ за сигурност или Ключ за шифроване.
- Ако точката за достъп/маршрутизаторът на WLAN е настроен(а) да не излъчва SSID, SSID няма да бъде открит автоматично. Ще трябва ръчно да въведете наименованието на SSID. Вижте *Конфигуриране на устройството, когато SSID не се излъчва* в *Ръководство за мрежовия потребител*.

#### **WLAN доклад**

Ако отпечатаният WLAN доклад показва, че връзката е неуспешна, проверете кода за грешка на отпечатания отчет и направете справка в следните инструкции.

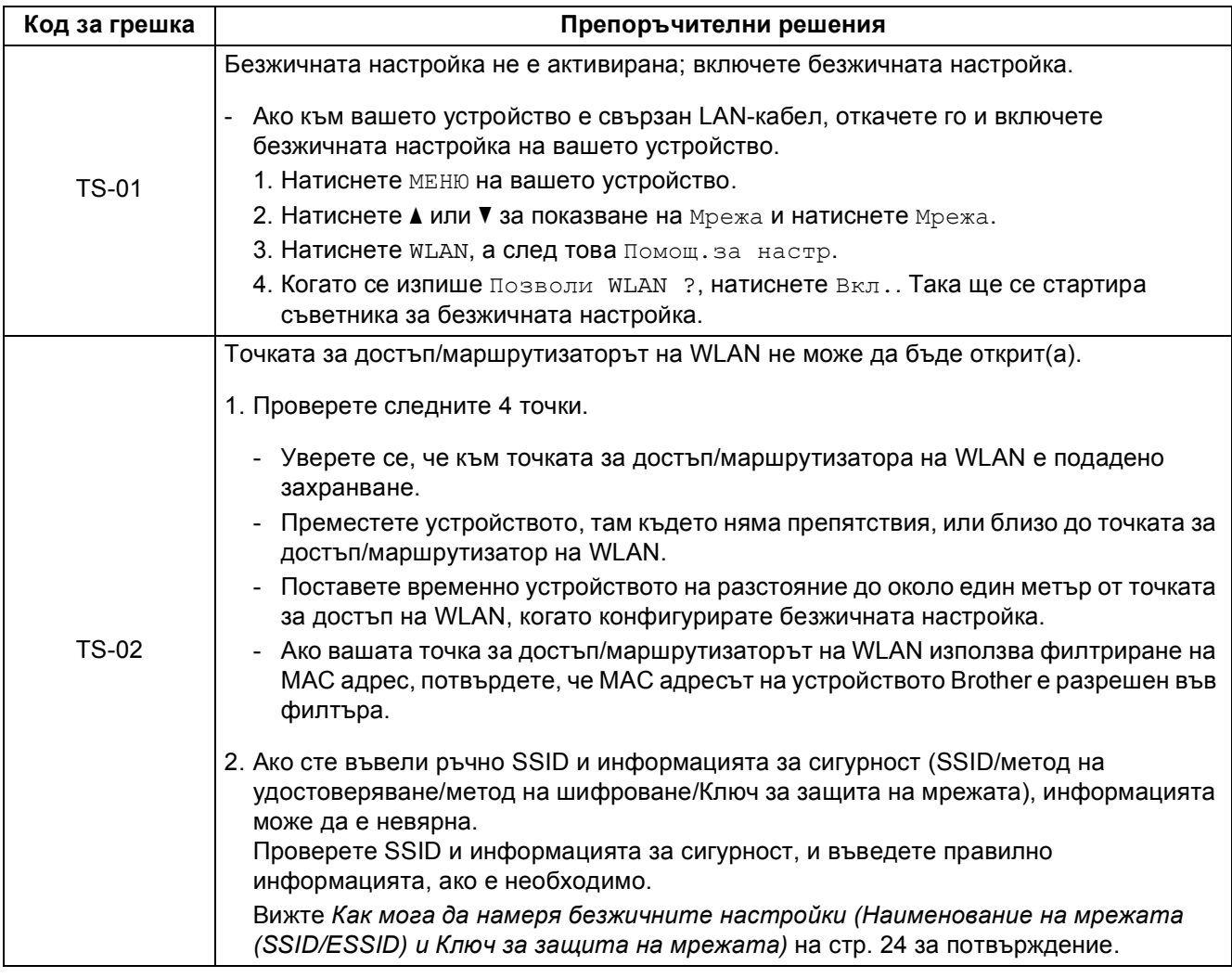

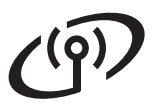

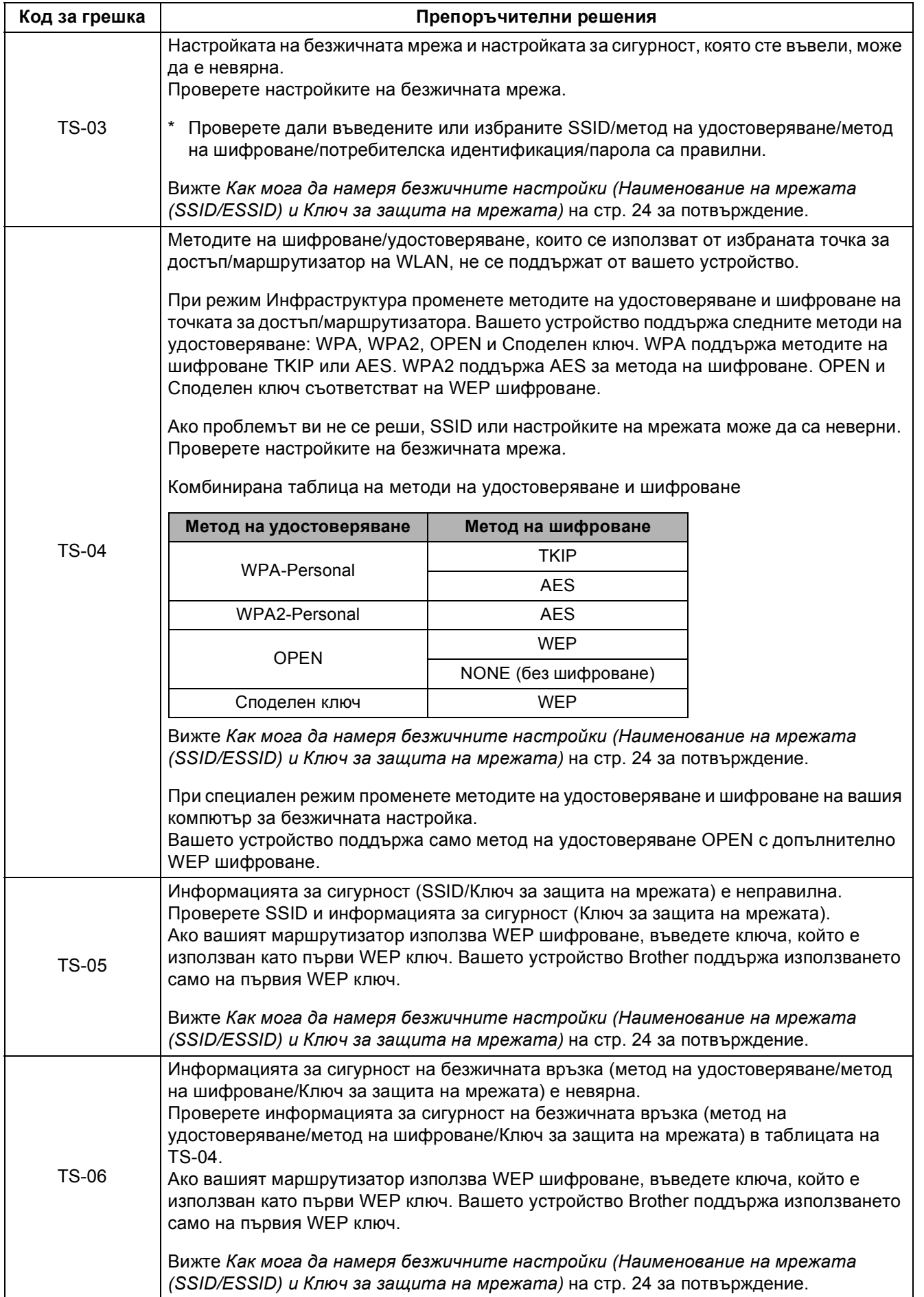

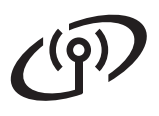

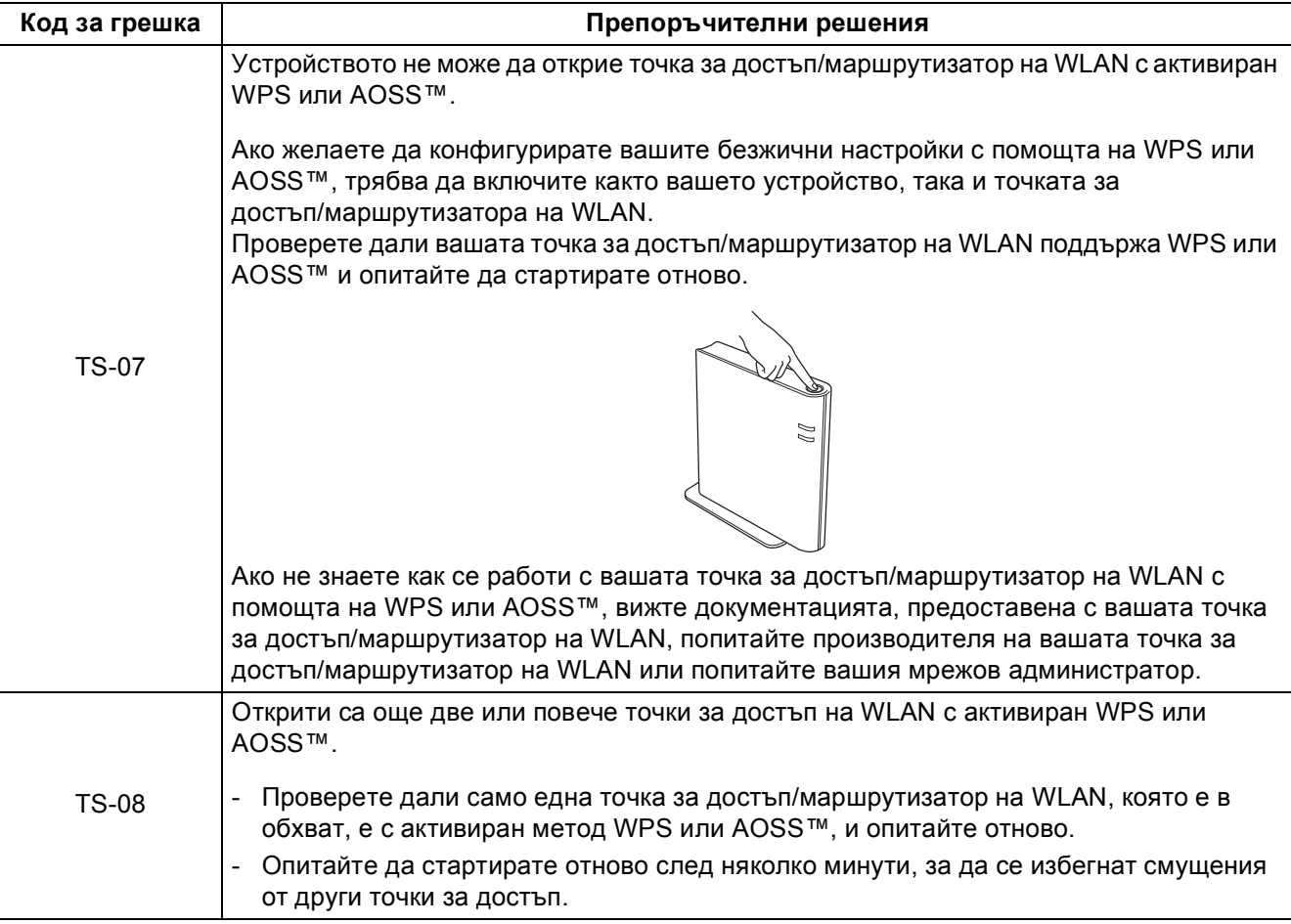

### <span id="page-26-0"></span>**Въвеждане на текст за безжични настройки**

Когато настройвате някои елементи на меню, може да се наложи да въведете текст в устройството. Натискайте нов неколкократно за избиране на букви, цифри и специални знаци. Натискайте  $\boxed{\hat{}}$  за превключване от горен регистър в долен регистър и обратно.

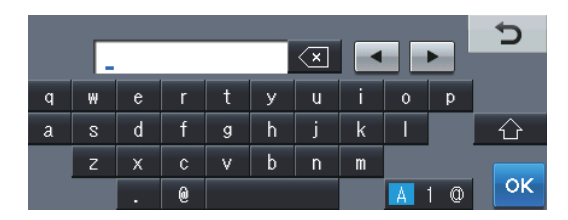

#### **Вмъкване на интервали**

За въвеждане на интервал натиснете бутона за интервал или  $\blacktriangleright$ .

#### **Коригиране**

Ако сте въвели буква неправилно и желаете да я промените, натиснете ◀ или ▶, за да преместите курсора под погрешния знак. След това натиснете **. Въведете правилния знак. Можете да вмъквате и** букви с

преместване на курсора и въвеждане на знака.

#### **Забележка**

- Наличните знаци може да са различни в зависимост от страната, в която се намирате.
- Подредбата на клавиатурата може да е различна в зависимост от функцията, която задавате.

**Безжична**

**Безжична мрежа** 

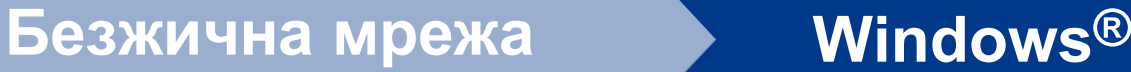

#### <span id="page-27-1"></span>**Инсталиране на драйверите и софтуера (Windows® 2000 Professional/XP/XP Professional x64 Edition/ Windows Vista®/Windows® 7)**

<span id="page-27-0"></span>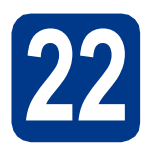

### **22 Преди да инсталирате**

a Уверете се, че компютърът ви <sup>е</sup> включен <sup>и</sup> сте влезли с права на администратор.

#### **Забележка**

- Инсталационният CD-ROM включва ScanSoft™ PaperPort™ 12SE. Този софтуер поддържа Windows® XP (SP3 или по-нова), XP Professional x64 Edition (SP2 или понова), Windows Vista® (SP2 или по-нова) и Windows® 7. Актуализирайте до най-новия сервизен пакет Windows®, преди да инсталирате MFL-Pro Suite. За потребители на Windows® 2000 (SP4 или по-нов), когато се появи екранът за изтегляне на ScanSoft™ PaperPort™ 11SE по време на инсталирането на MFL-Pro Suite, следвайте инструкциите на екрана.
- По време на инсталацията деактивирайте всякакъв софтуер от типа "лична защитна стена" (с изключение на защитната стена на Windows®), антишпионски или антивирусни програми.

<span id="page-27-3"></span>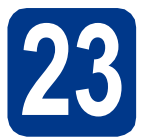

#### **23 Инсталиране на MFL-Pro Suite**

**a** Поставете инсталационния CD-ROM в CD-ROM устройството. Ако се появи екранът с името на модела, изберете името на вашето устройство. Ако се появи екранът с избор на език, изберете вашия език.

#### **Забележка**

Ако екранът Brother не се появи автоматично, преминете на **Моят компютър (Компютър)**, щракнете двукратно върху иконата CD-ROM, а след това щракнете двукратно върху **start.exe**.

- <span id="page-27-2"></span>**b** Щракнете върху **Първоначална инсталация**, а след това върху **Инсталиране MFL-Pro Suite**.
- c Щракнете върху **Да**, ако приемате лицензионните споразумения.

#### **Забележка**

- Ако инсталацията не продължи автоматично, отворете най-горното меню чрез изваждане и поставяне отново на CD-ROM или щракнете двукратно върху програмата **start.exe** от главната папка и продължете от точка **[b](#page-27-2)** за инсталиране на MFL-Pro Suite.
- За потребители на Windows Vista® и Windows® 7, когато се появи екранът **Управление на потребителските акаунти**, щракнете върху **Позволи** или **Да**.

#### **Забележка**

Ако искате да инсталирате PS драйвера (драйвер за принтер BR-Script3), изберете **Частна Инсталация** и след това следвайте инструкциите на екрана.

e Когато се появи екранът **Открита защитна стена/антивирусен софтуер**, изберете **Промени настройките на порта на Firewall за да се установи връзка с мрежата и за да се продължи инсталацията. (Препоръчително)** и щракнете върху **Напред**. (Не за потребители на Windows® 2000)

> Ако не ползвате Защитна стена на Windows®, вижте Ръководството на потребителя за информация относно вашия софтуер и това как да добавите следващите мрежови портове.

- За мрежово сканиране добавете UDP порт 54925.
- За получаване на факс от компютър по мрежата, добавете UDP порт 54926.
- Ако продължавате да имате проблеми с мрежовата връзка, добавете UDP порт 137.

d Изберете **Безжична Мрежова Връзка** <sup>и</sup> щракнете върху **Напред**.

f Следвайте инструкциите на екрана, докато се появи този екран. Изберете устройството от списъка, а след това щракнете върху **Напред**.

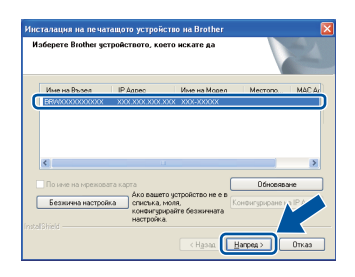

#### **Забележка**

- Ако безжичните настройки са неуспешни, появява се екранът **Помощна Програма за Конфигуриране на Безжично устройство**. Следвайте инструкциите на екрана за завършване на безжичното конфигуриране.
- Ако използвате WEP и дисплеят покаже "Свързан", но устройството не бъде открито, уверете се, че сте въвели правилно WEP ключа. WEP ключът е чувствителен към големи и малки букви.

С Следвайте инструкциите на екрана за завършване на инсталирането.

#### **ВАЖНО**

**НЕ отменяйте никой от екраните по време на инсталация. Появяването на всички екрани може да отнеме няколко секунди.**

#### **Забележка**

- За потребители на Windows Vista® и Windows® 7, когато се появи екранът **Защита на Windows**, изберете квадратчето за отметка и щракнете върху **Инсталиране** за правилното завършване на инсталацията.
- Ако по време на инсталацията на софтуера се появи съобщение за грешка, стартирайте **Диагностика на Инсталацията**, която се намира в **старт**/**Всички програми**/**Brother**/ **MFC-XXXX LAN** (където MFC-XXXX е наименованието на вашия модел).

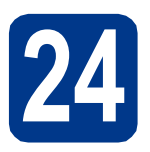

#### **24 COVE SANCE AREL-PRO**<br> **24 COVE SANCE AREA**<br>
(ако е необходимо) **Suite на още компютри (ако е необходимо)**

Ако искате да използвате устройството си с няколко компютъра в мрежата, инсталирайте MFL-Pro Suite на всеки компютър. [Преминете](#page-27-3) на [стъпка](#page-27-3) 23 на стр. 28.

#### **Забележка**

#### **Мрежов лиценз (Windows®)**

Този продукт включва РС лиценз за не повече от 5 потребителя. Този лиценз поддържа инсталирането на MFL-Pro Suite, включително ScanSoft™ PaperPort™ 12SE или ScanSoft™ PaperPort™ 11SE, на не повече от 5 компютъра в мрежата. Ако желаете да използвате повече от 5 компютъра с инсталиран ScanSoft™ PaperPort™ 12SE или ScanSoft™ PaperPort™ 11SE, моля, закупете пакета Brother NL-5, който е лицензионно споразумение за не повече от 5 допълнителни потребителя. За да закупите пакета NL-5, обърнете се към местния оторизиран дилър на Brother или се свържете с отдела за обслужване на клиенти на Brother.

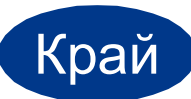

#### Край **Инсталацията <sup>е</sup> завършена.**

#### **Забележка**

- Ако използвате определен IP адрес за устройството, трябва да настроите метода за зареждане на Статичен с помощта на контролния панел. За повече информация вижте *Меню на мрежата* в *Ръководство за мрежовия потребител*.
- В зависимост от настройките ви за сигурност може да се появи прозорец на Windows Security или на антивирусна програма, когато използвате устройството или неговия софтуер. Дайте разрешение за продължение към следващия прозорец.
- **Драйвер за принтер XML Paper Specification**

Драйверът за принтер XML Paper Specification е най-подходящ за Windows Vista<sup>®</sup> и Windows<sup>®</sup> 7 при работа с приложения, ползващи документи с XML Paper Specification. Моля, изтеглете найновия драйвер, като посетите Brother Solutions Center на [http://solutions.brother.com/.](http://solutions.brother.com/)

**Безжична**

**Безжична мрежа** 

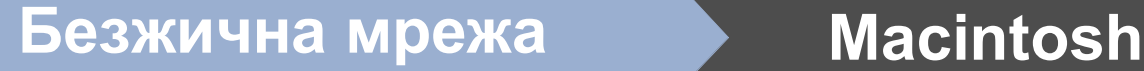

#### <span id="page-29-0"></span>**Инсталиране на драйверите и софтуера (Mac OS X 10.4.11 - 10.6.x)**

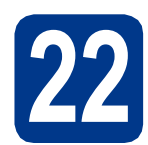

## **22 Преди да инсталирате**

a Уверете се, че устройството <sup>е</sup> свързано към захранването и вашият Macintosh е включен. Трябва да сте влезли с права на администратор.

#### **ВАЖНО**

**За потребители на Mac OS X 10.4.10, актуализирайте до Mac OS X 10.4.11 - 10.6.x. (За най-новите драйвери и за информация относно Mac OS X, която използвате, посетете [http://solutions.brother.com/.](http://solutions.brother.com/))**

#### **Забележка**

Ако искате да настроите PS драйвера (драйвер за принтер BR-Script3), посетете Brother Solutions Center на

<http://solutions.brother.com/> и щракнете върху Файлове за сваляне на страницата на вашия модел и посетете FAQ (често задавани въпроси) за указания за инсталиране.

<span id="page-29-1"></span>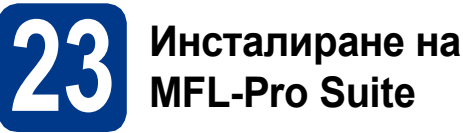

- **a** Поставете инсталационния CD-ROM в CD-ROM устройството.
- b Щракнете два пъти върху иконата **Start Here OSX** (Начало OSX). Следвайте инструкциите на екрана.
- c Изберете **Wireless Network Connection**  (Безжична Мрежова Връзка) и щракнете върху **Next** (Напред).

#### **ВАЖНО**

**НЕ отменяйте никой от екраните по време на инсталация.**

#### **Забележка**

- Инсталацията може да отнеме няколко минути.
- Ако безжичните настройки са неуспешни, появява се екранът **Wireless Device Setup Wizard** (Помощна програма за конфигуриране на безжично устройство). Следвайте инструкциите на екрана за завършване на безжичното конфигуриране.

d Следвайте инструкциите на екрана, докато се появи този екран. Изберете устройството от списъка, а след това щракнете върху **OK**.

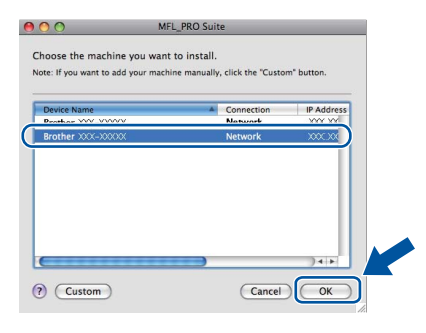

## **Безжична мрежа Macintosh**

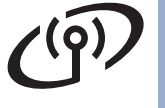

#### **Забележка**

• Ако се появи този екран, щракнете върху **OK**.

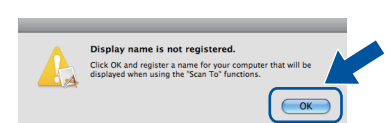

Въведете име за своя Macintosh в **Display Name** (Име с което ще се показва) до 15 знака и щракнете върху **OK**. Преминете към стъпка [e](#page-30-0).

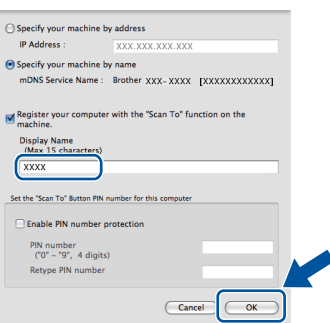

- Ако искате да използвате клавиша **SCAN (СКАНИРАНЕ)** на устройството в мрежата, трябва да поставите отметка на квадратчето **Register your computer with the "Scan To" function on the machine** (Регистрирайте компютъра за използване на функцията "Сканирай към" на устройството).
- Името, което сте въвели, ще се появи на дисплея на устройството при натискане на (**SCAN (СКАНИРАНЕ)**) и избор на опция за сканиране. (За повече информация вижте *Мрежово сканиране* в *Ръководство за потребителя на софтуера*.)
- <span id="page-30-0"></span>e Когато се появи този екран, щракнете върху **Next** (Напред).

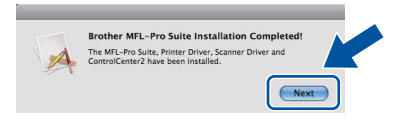

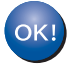

**Инсталацията на MFL-Pro Suite е завършена. [Преминете](#page-30-1) на стъпка** 24 **на стр. 31.**

<span id="page-30-1"></span>

#### **24 Изтеглете <sup>и</sup> инсталирайте Presto! PageManager**

Когато Presto! PageManager е инсталиран, към Brother ControlCenter2 се добавя функцията OCR. Можете лесно да сканирате, споделяте и организирате снимки и документи с помощта на Presto! PageManager.

a На екрана **Brother Support** (Поддръжка от Brother) щракнете върху **Presto! PageManager** и следвайте инструкциите на екрана.

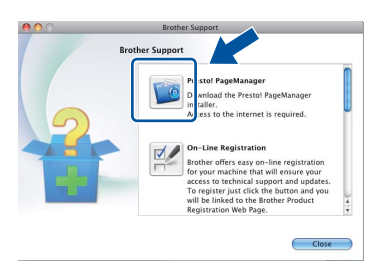

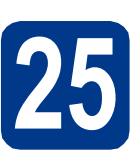

#### **25** Инсталирайте MFL-Pro<br>
Зиіte на още компютри<br>
(ако е необходимо) **Suite на още компютри (ако е необходимо)**

Ако искате да използвате устройството си с няколко компютъра в мрежата, инсталирайте MFL-Pro Suite на всеки компютър. [Преминете](#page-29-1) на [стъпка](#page-29-1) 23 на стр. 30.

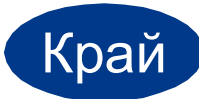

#### Край **Инсталацията <sup>е</sup> завършена.**

#### **Забележка**

Ако използвате определен IP адрес за устройството, трябва да настроите метода за зареждане на Статичен с помощта на контролния панел. За повече информация вижте *Меню на мрежата* в *Ръководство за мрежовия потребител*.

## **Допълнителна информация**

#### **Корекция на цветовете (ако е необходима)**

#### **Калибриране на цвят**

Изходната плътност на всеки цвят може да варира в зависимост от средата, в която е устройството, напр. температура и влажност. Калибрирането може да ви помогне да подобрите плътността на цвета.

#### **Забележка**

- Ако печатате с помощта на функцията Директен печат или с драйвера за принтер BR-Script, трябва да извършите калибрирането от контролния панел. Вижте *Работа с [контролния](#page-31-0) панел* на стр. 32.
- Ако печатате с помощта на драйвера за принтер под Windows®, драйверът ще получи автоматично данните за калибриране, ако и **Използване на калибрационни данни**, и **Автоматично получаване на данни за устройството** са включени. Вижте *Раздел Разширени* в *Ръководство за потребителя на софтуера*.
- Ако печатате с помощта на драйвера за принтер под Macintosh, трябва да извършите калибриране с помощта на **Status Monitor**. След включване на **Status Monitor**, изберете **Color Calibration** (Калибриране на цветовете) от меню **Control** (Контрол). Вижте *Status Monitor* в *Ръководство за потребителя на софтуера*.

#### <span id="page-31-0"></span>**Работа с контролния панел**

- a Натиснете МЕНЮ.
- **b** Натиснете **A** или **V** за показване на Принтер. Натиснете Принтер.
- $\mathbf C$  Натиснете  $\mathbf A$  или  $\mathbf v$  за показване на Калибриране.

Натиснете Калибриране.

- d Натиснете Калибриране.
- e Натиснете Да.
- f Натиснете **Stop/Exit (Стоп/Излез)**.

Можете да възстановите фабричните настройки за параметрите за калибриране.

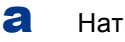

a Натиснете МЕНЮ.

- **b** Натиснете **A** или **V** за показване на Принтер. Натиснете Принтер.
- С Натиснете ▲ или ▼ за показване на Калибриране.
	- Натиснете Калибриране.
- **d** Натиснете Reset.
- e Натиснете Да.
- f Натиснете **Stop/Exit (Стоп/Излез)**.

#### **Регистриране на цвета**

#### **Автоматична регистрация на цветовете**

Можете да регулирате позицията за отпечатване на всеки цвят автоматично.

- a Натиснете МЕНЮ.
- **b** Натиснете  $\triangle$  или  $\nabla$  за показване на Принтер. Натиснете Принтер.
- $\mathbf C$  Натиснете  $\mathbf A$  или  $\mathbf v$  за показване на Автоматична регистрация..
	- Натиснете Автоматична регистрация..
- d Натиснете Да.
- e Натиснете **Stop/Exit (Стоп/Излез)**.
	- За да регулирате позицията за отпечатване на всеки цвят ръчно, вижте *Ръчна регистрация* в *Основно Ръководство за потребителя*.

### **Brother CreativeCenter**

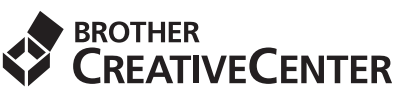

Вдъхновявайте се. Ако използвате Windows®, щракнете двукратно върху иконата Brother CreativeCenter на десктопа, за да влезете в нашия БЕЗПЛАТЕН уеб сайт с много идеи и ресурси за лично ползване и професионални нужди.

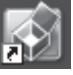

Потребителите на Mac могат да осъществят достъп до Brother CreativeCenter на този интернет адрес:

<http://www.brother.com/creativecenter/>

32

## **Опции и консумативи**

### **Опции**

Устройството има следните допълнителни принадлежности. Можете да увеличите възможностите на устройството с добавяне на тези принадлежности. За повече информация относно допълнителната долна тава и съвместима памет SO-DIMM ни посетете на <http://solutions.brother.com/>.

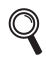

За инсталиране на паметта SO-DIMM вижте *Инсталиране на допълнителна памет* в *Ръководство за допълнителни функции*.

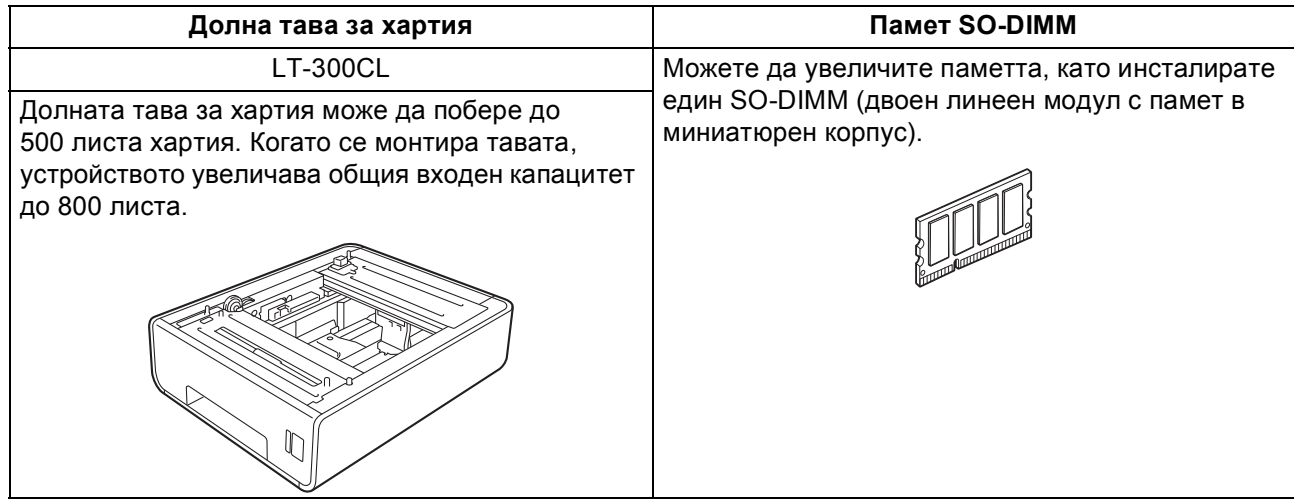

## **Консумативи**

Когато дойде време за смяна на консумативи, на екрана на контролния панел се изписва грешка. За повече информация относно консумативите за вашето устройство ни посетете на<http://solutions.brother.com/> или се обърнете към местния търговски представител на Brother.

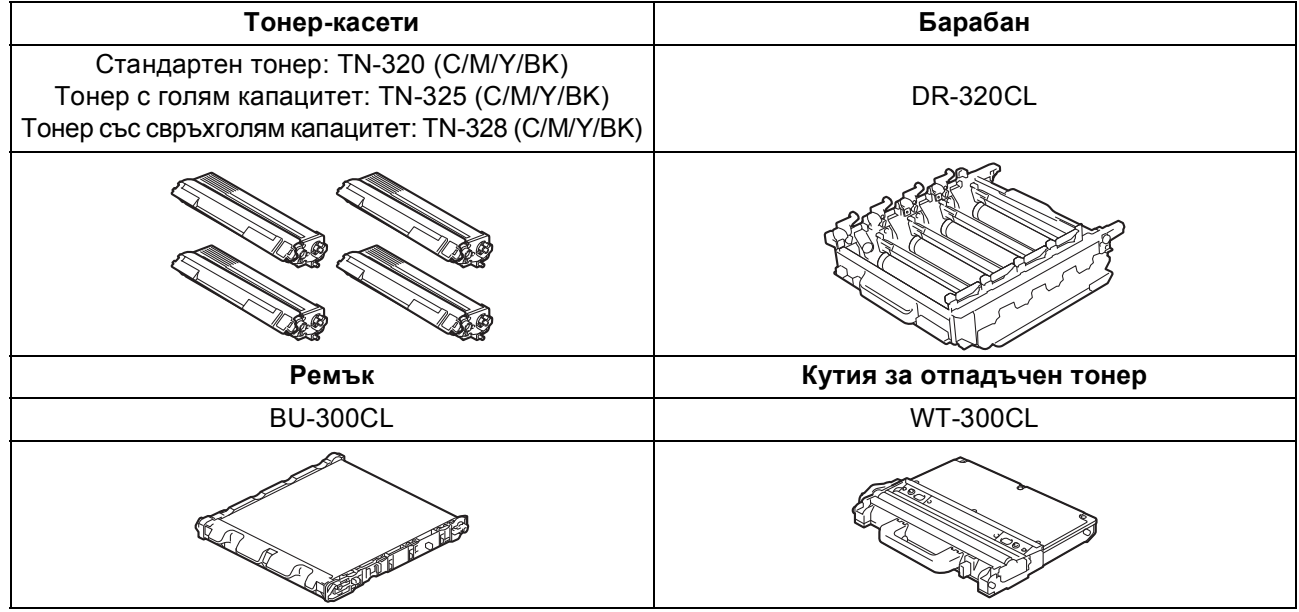

#### **Търговски марки**

Графичният знак на Brother е регистрирана търговска марка на Brother Industries, Ltd.

Brother е регистрирана търговска марка на Brother Industries, Ltd.

Microsoft, Windows, Windows Server, Outlook и Internet Explorer са търговски марки на Microsoft Corporation, регистрирани в Съединените щати и/или в други страни.

Windows Vista е запазена търговска марка или търговска марка на Microsoft Corporation в Съединените щати и в други държави. Apple, Macintosh, Safari и TrueType са търговски марки на Apple Inc., регистрирани в САЩ и други страни.

Wi-Fi и Wi-Fi Alliance са регистрирани търговски марки на Wi-Fi Alliance.

AOSS е търговска марка на Buffalo Inc.

Nuance, графичният знак на Nuance, PaperPort и ScanSoft са търговски марки или регистрирани търговски марки на Nuance Communications, Inc. или нейни дъщерни фирми в САЩ и/или други страни.

#### **Всички търговски имена и имена на продукти на компании, появяващи се върху продукти на Brother, свързани документи и други материали са търговски марки или регистрирани търговски марки на съответните компании.**

#### **Съставяне и публикуване**

Това ръководство е съставено и публикувано под контрола на Brother Industries Ltd. на базата на най-новите описания и спецификации на продукта.

Съдържанието на това ръководство и спецификациите на този продукт са обект на промяна без предизвестие.

Brother си запазва правото да прави промени без предизвестие в спецификациите и материалите, съдържащи се тук, и не носи отговорност за каквито и да е повреди (включително значителни), причинени от използването на представените материали, включващи, но не ограничаващи се до печатни или други грешки, свързани с публикацията.

#### **Авторски права и Лиценз**

©2010 Brother Industries, Ltd. Продуктът включва софтуер, разработен от следните доставчици: ©1983-1998 PACIFIC SOFTWORKS, INC. ©2010 Devicescape Software, Inc. Tози продукт включва софтуера "KASAGO TCP/IP", разработен от ZUKEN ELMIC, Inc.

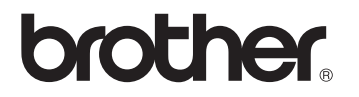